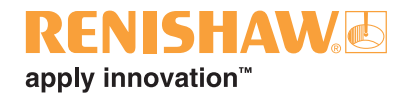

# **FixtureBuilder szoftver**

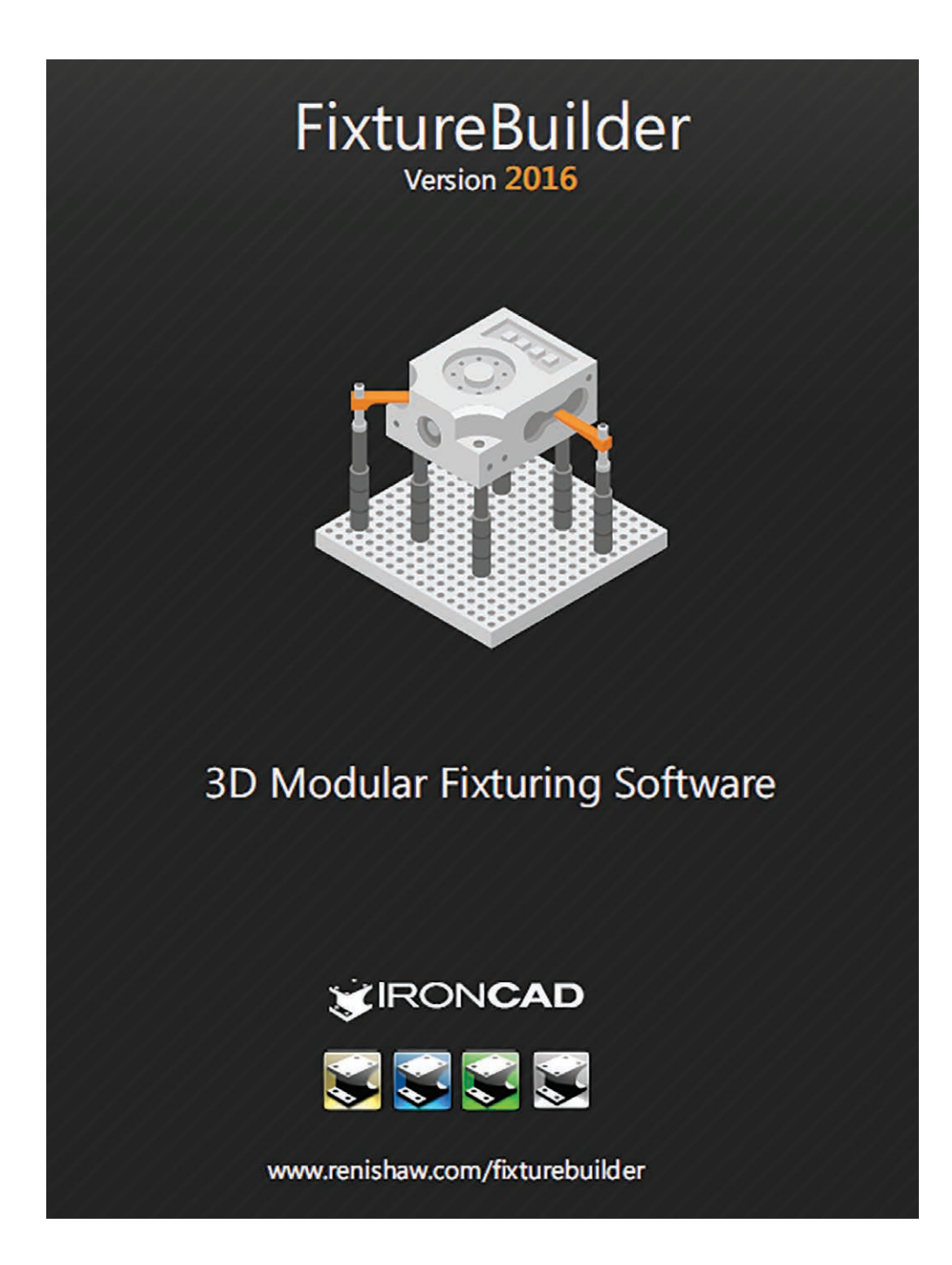

© 2017 Renishaw plc. Minden jog fenntartva.

Ezt az okmányt tilos másolni, részben vagy egészében reprodukálni, más adathordozóra vagy nyelvre átültetni a Renishaw elözetes írásbeli engedélye nélkül.

A jelen okmányban nyilvánosságra hozott tartalom nem jelent felmentést a Renishaw plc. bejegyzett szabadalmi jogai alól.

#### **Védjegyek**

A **RENISHAW** és a RENISHAW logoban szereplő tapintó szimbólum a Renishaw plc bejegyzett védjegye az Egyesült Királyságban és más országokban. Az '**apply innovation**' elnevezés és a Renishaw innovatív termékei, nevei és jelölései, valamint technológiái a Renishaw plc, vagy képviseleteinek bejegyzett védjegyei.

A dokumentumban szereplő más márka- és termék elnevezések, védjegyek és bejegyzett védjegyek, a márkanévhez tartozó cég tulajdonát képezik.

A TriBall<sup>®</sup> az IronCAD bejegyzett védjegye.

#### **Felelősségkorlátozó nyilatkozat**

A RENISHAW JELENTŐS ERŐFESZÍTÉSEKET TETT, HOGY A KIADÁS IDŐPONTJÁBAN A KIADOTT DOKUMENTUM HELYESSÉGÉT BIZTOSÍTSA, DE NEM SZAVATOLJA A NYOMTATÁSBAN MEGJELENŐ TARTALOM HELYESSÉGÉT. A RENISHAW A DOKUMENTUMBAN ELŐFORDULÓ ESETLEGES PONTATLANSÁGOKÉRT MINDEN FELELŐSSÉGET ELHÁRÍT.

#### **A Renishaw termékek módosításai**

A Renishaw plc. fenntartja magának a jogot termékei továbbfejlesztésére, megváltoztatására és módosítására anélkül, hogy ez a korábban értékesített vagy forgalmazott berendezésekre vonatkozóan az ilyen módosítások és fejlesztések végrehajtásának kötelezettségét maga után vonná.

**Jótállás**

A Renishaw plc. jótáll berendezéseiért, amennyiben azt pontosan a kapcsolódó Renishaw dokumentáció szerint használják.

Renishaw cikkszám: H-1000-0243-02-A Első kiadás: 03.2018

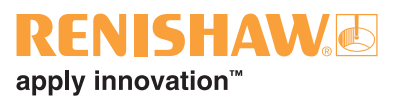

# **Tartalom**

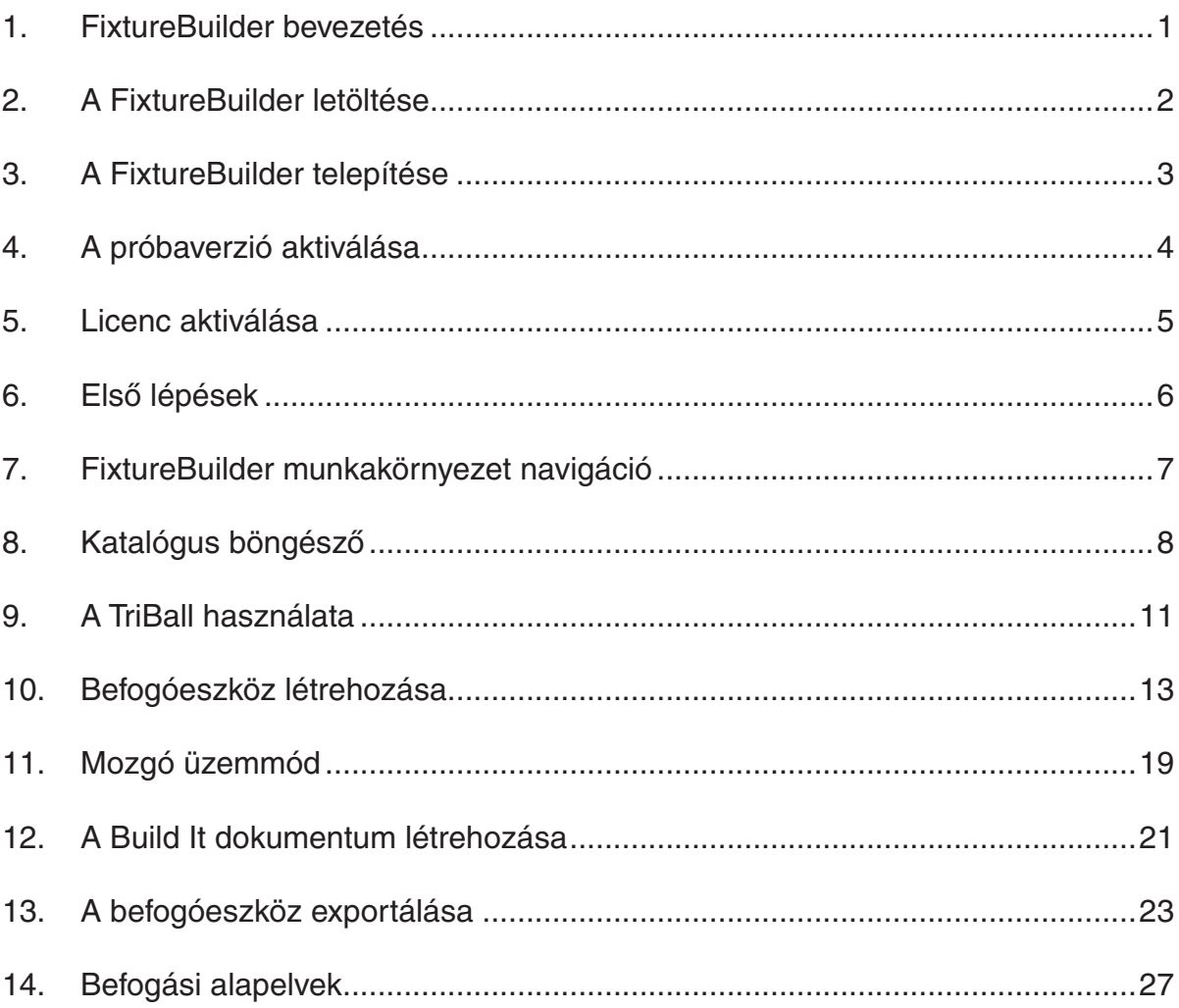

**FixtureBuilder Felhasználói útmutató**

Ezt az oldalt szándékosan hagytuk üresen.

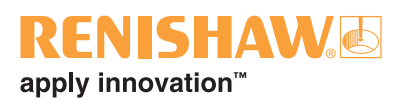

### <span id="page-4-0"></span>**1. FixtureBuilder bevezetés**

A FixtureBuilder egy 3D CAD csomag, amely lehetővé tesz, hogy a felhasználók méréstechnikai befogóeszközöket hozzanak létre, dokumentáljanak és exportáljanak offline programozásban. Az IronCAD szoftverfejlesztővel együttműködésben hoztuk létre. A szoftver automatikusan létrehoz egy "Build It" dokumentumot, amely az alábbiakat tartalmazza:

- átfogó építési utasításokat a befogóeszköz összeszereléséhez
- a befogóeszköz előnézeti képeit
- az anyaglistát (BOM), amely a felhasználót az alkatrészek alkalmazásában és megrendelésében segíti.

**Megjegyzés:** A szoftver nem hozza automatikusan létre a befogóeszközt a felhasználó részére. A csomag használatához érteni kell az alapvető befogási elveket, ill. alapszinten ismerni kell a Renishaw befogóeszköz-készleteit.

### <span id="page-5-0"></span>**2. A FixtureBuilder letöltése**

A FixtureBuilder letölthető a Renishaw honlapjáról:

www.renishaw.hu/fixturebuilder

Letöltéskor a **Renishaw FixtureBuilder** ikonra kell kattintania a letöltéskezelő indításához. Ez a funkció felgyorsítja a fő szoftver letöltését, lehetővé téve a szoftver letöltését olyan felhasználók számára is, akiknek lassú vagy folyton megszakad az internetkapcsolata.

Válassza a 32-bites vagy 64-bites berendezést a személyi számítógépére telepített operációs rendszertől függően (ez a **Windows Rendszertulajdonságok** képernyőn található).

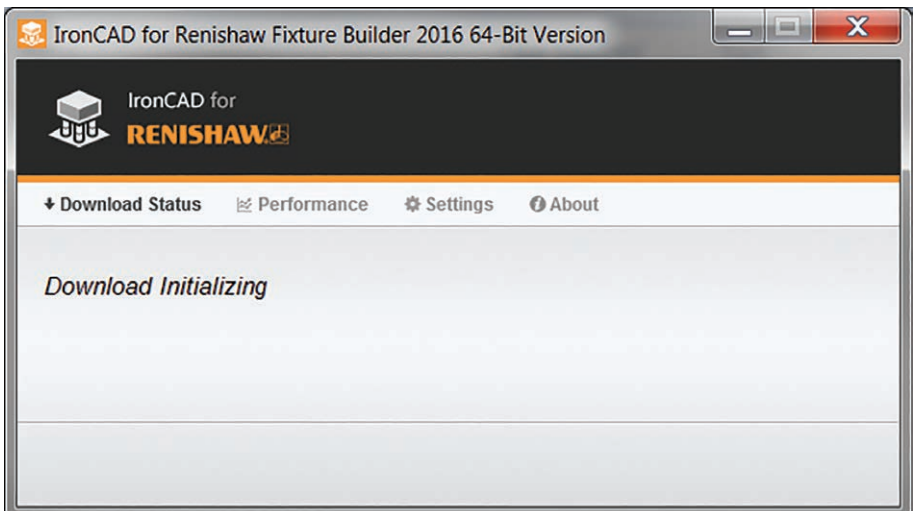

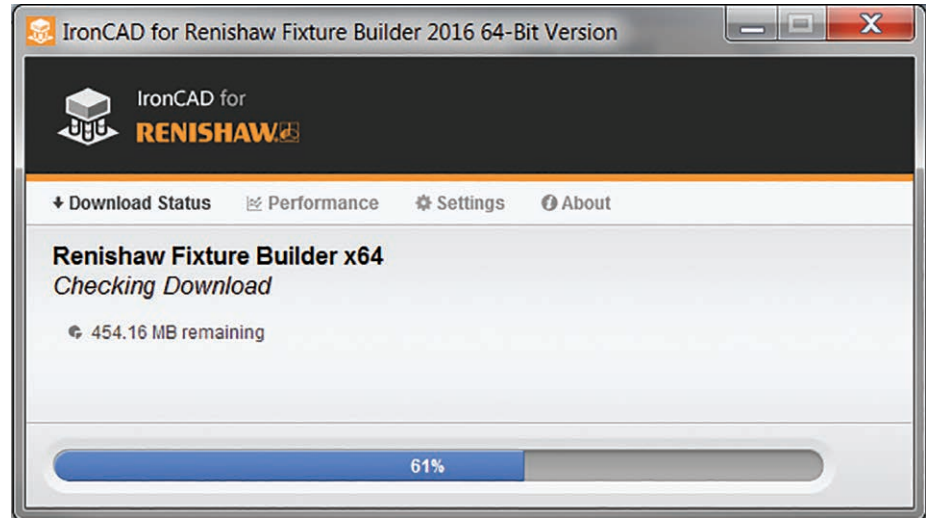

# apply innovation<sup>™</sup>

### <span id="page-6-0"></span>**3. A FixtureBuilder telepítése**

A FixtureBuilder telepítéséhez kattintson szoftverfájlra. Ekkor a következő ablak jelenik meg; a folytatáshoz kattintson az **OK** gombra.

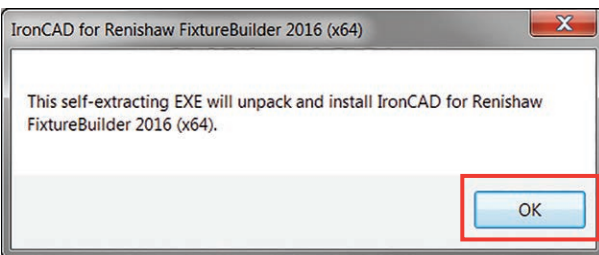

Ez elindítja a WinZipet: Kattintson a **Kicsomagol** opcióra, ekkor a szoftver kicsomagolódik és automatikusan elindítja a telepítőt.

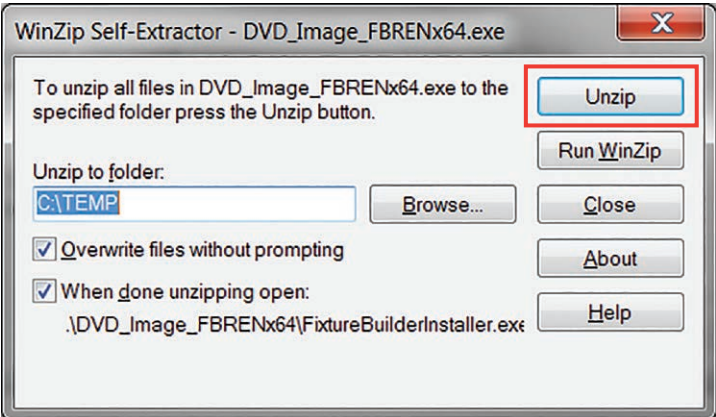

A telepítő most elindul. Kattintson a **Telepítés** gombra az alábbi ablaksorozaton keresztül, hogy biztosítsa a szoftver megfelelő telepítését.

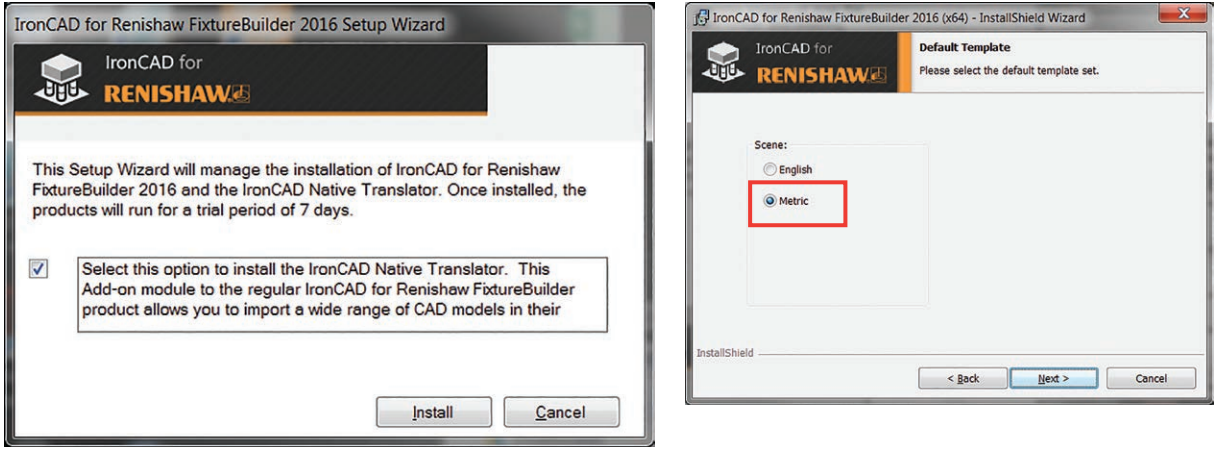

**Megjegyzés:** Amikor a telepítővel dolgozik, ki kell választania a munkakörnyezet típusát. A legtöbb USA-n kívüli ügyfél a **Metrikus** munkakörnyezetet választja.

### <span id="page-7-0"></span>**4. A próbaverzió aktiválása**

Ha telepítette, a FixtureBuilder 7 napos ingyenes kipróbálási lehetőséget biztosít a felhasználónak. A próbaverzió korlátozás nélkül, teljes hozzáférést biztosít a felhasználónak. A licenc 7 nap múlva letiltja a szoftver megnyitását a felhasználó számára.

**Megjegyzés:** A szoftver uninstallálása és újbóli installálása nem indítja újra a próbaverziót – ezért az ingyenes verziót csak akkor aktiválja, ha a szoftvert használni tervezi.

A próbaverzió aktiválásához töltse ki a kapcsolati adatokat és kattintson a **Tovább** gombra.

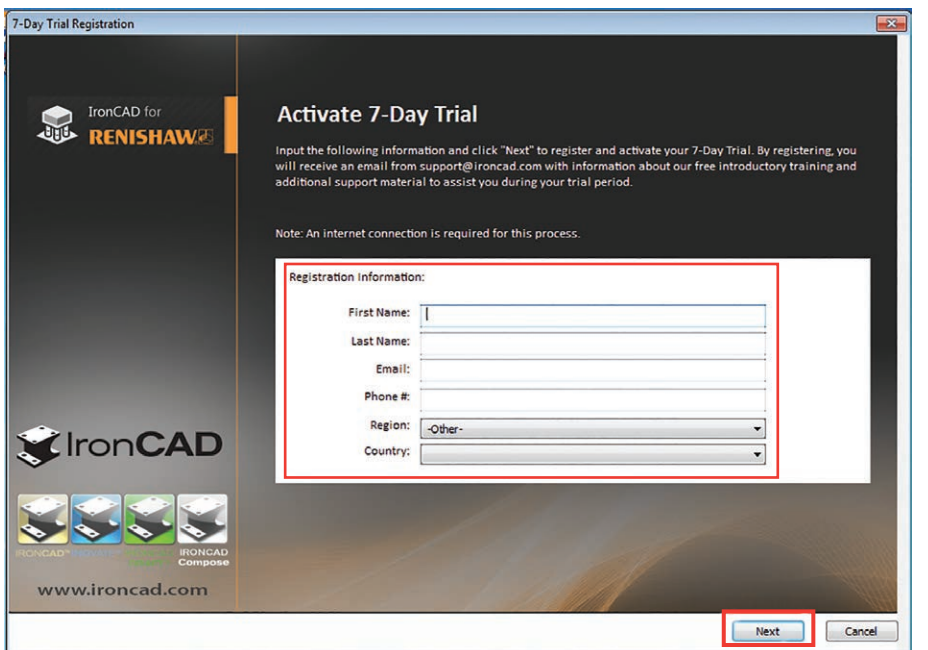

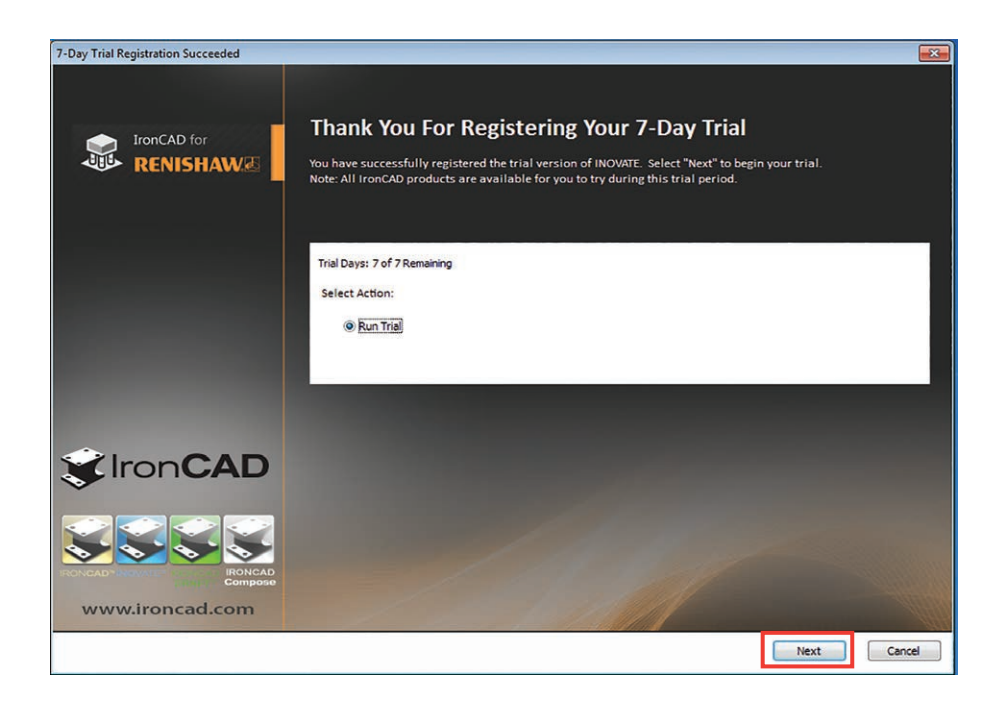

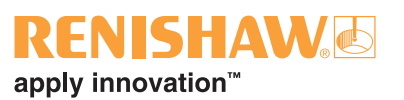

### <span id="page-8-0"></span>**5. Licenc aktiválása**

A próbaidőszakot követően, vagy amikor vásárolt licencet kíván aktiválni a FixtureBuilder indításakor a következő ablakot fogja látni. A szoftver aktiválásához kattintson a **Licenc regisztrálása** gombra és kattintson a **Tovább** gombra.

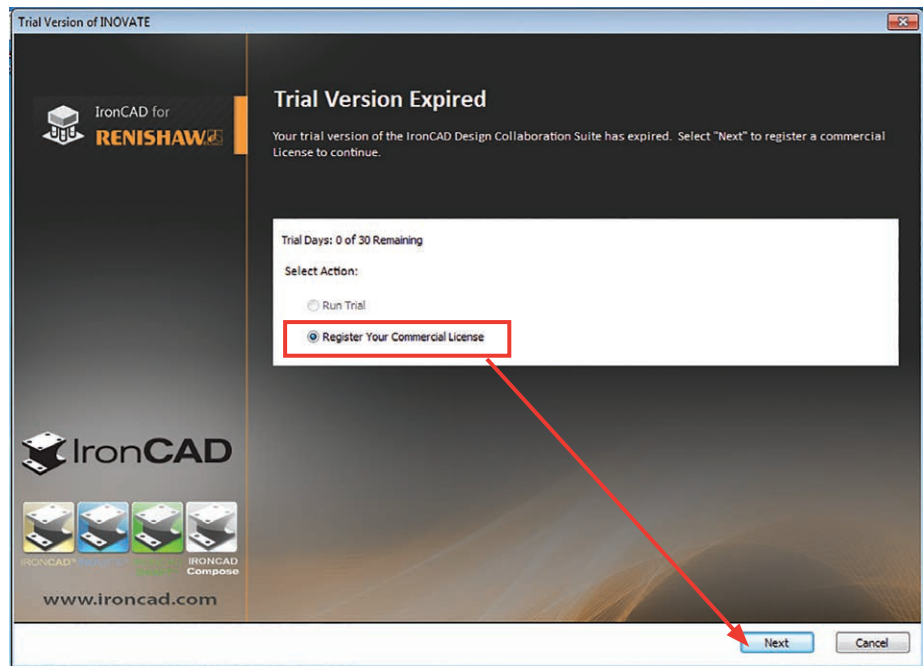

Ha megvásárolta a licencet, akkor annak adatait (sorozatszámát és jelszavát) az alábbi dobozba kell beírnia:

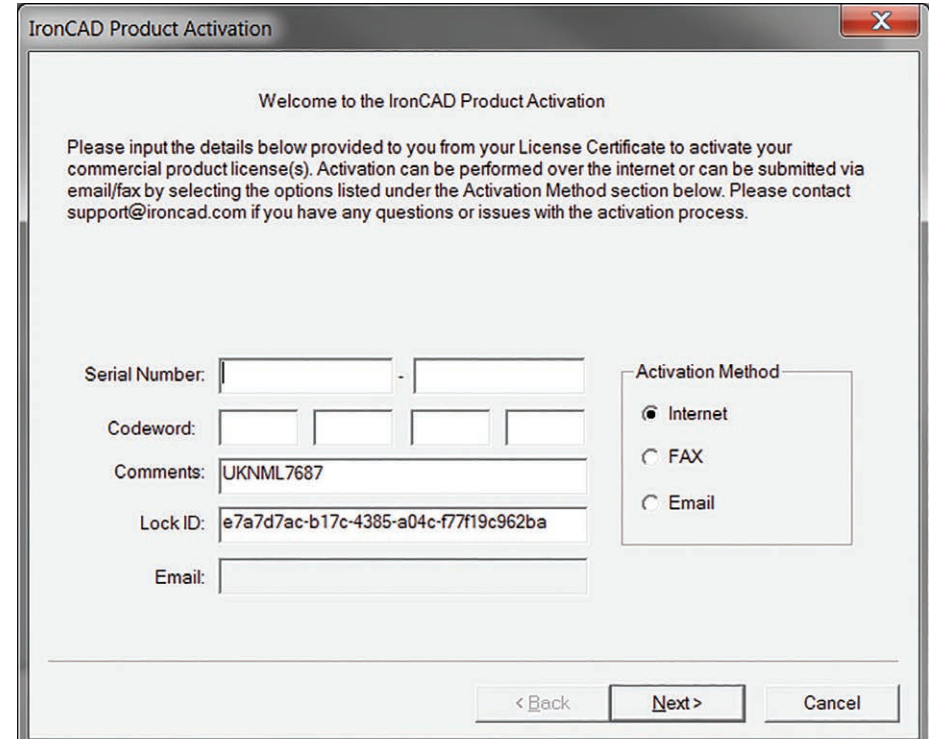

### <span id="page-9-0"></span>**6. Első lépések**

A FixtureBuilder az asztali számítógép ikonjával érhető el; kattintson rá az alkalmazás indításához.

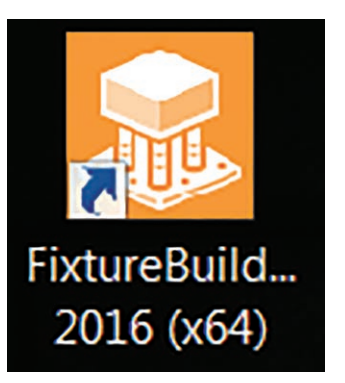

Ekkor két lehetőség áll rendelkezésre:

- 1. Az "Új" menüben kattintson az ikonra új, üres munkakörnyezet indításához. Ezután válassza ki a munkakörnyezet stílusát.
- 2. Kattintson a "Megnyitás" gombra és keresse meg a korábban már konfigurált FixtureBuilder fájlt.

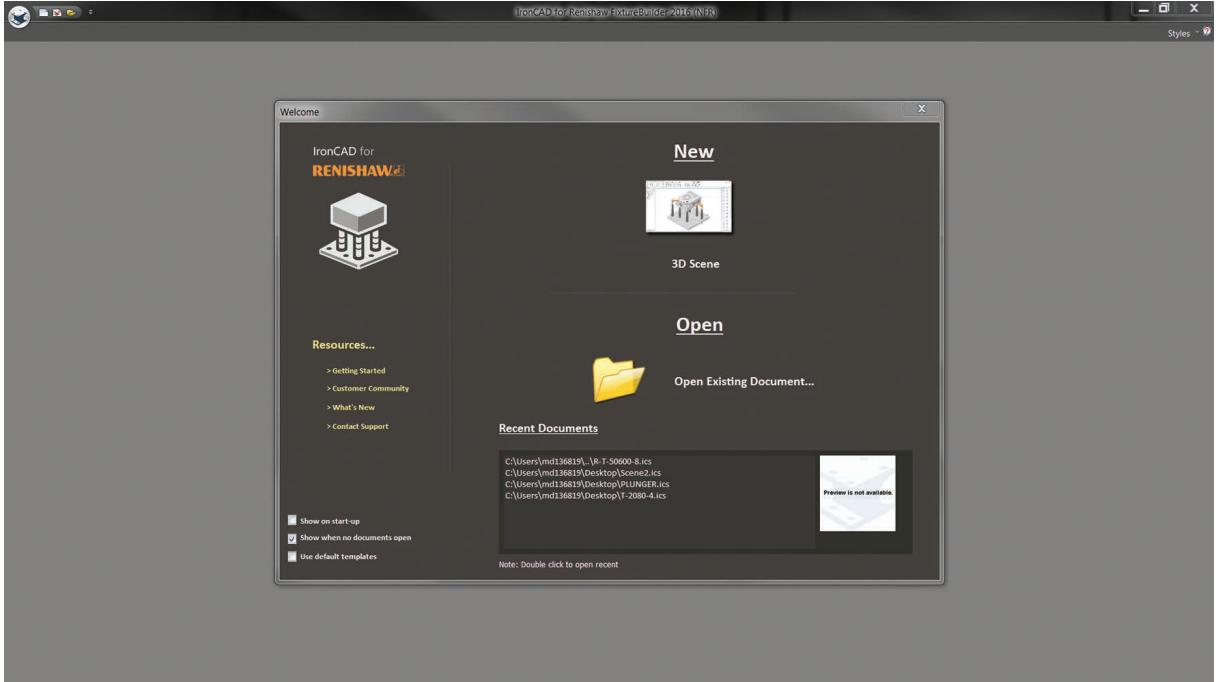

## <span id="page-10-0"></span>**7. FixtureBuilder munkakörnyezet navigáció**

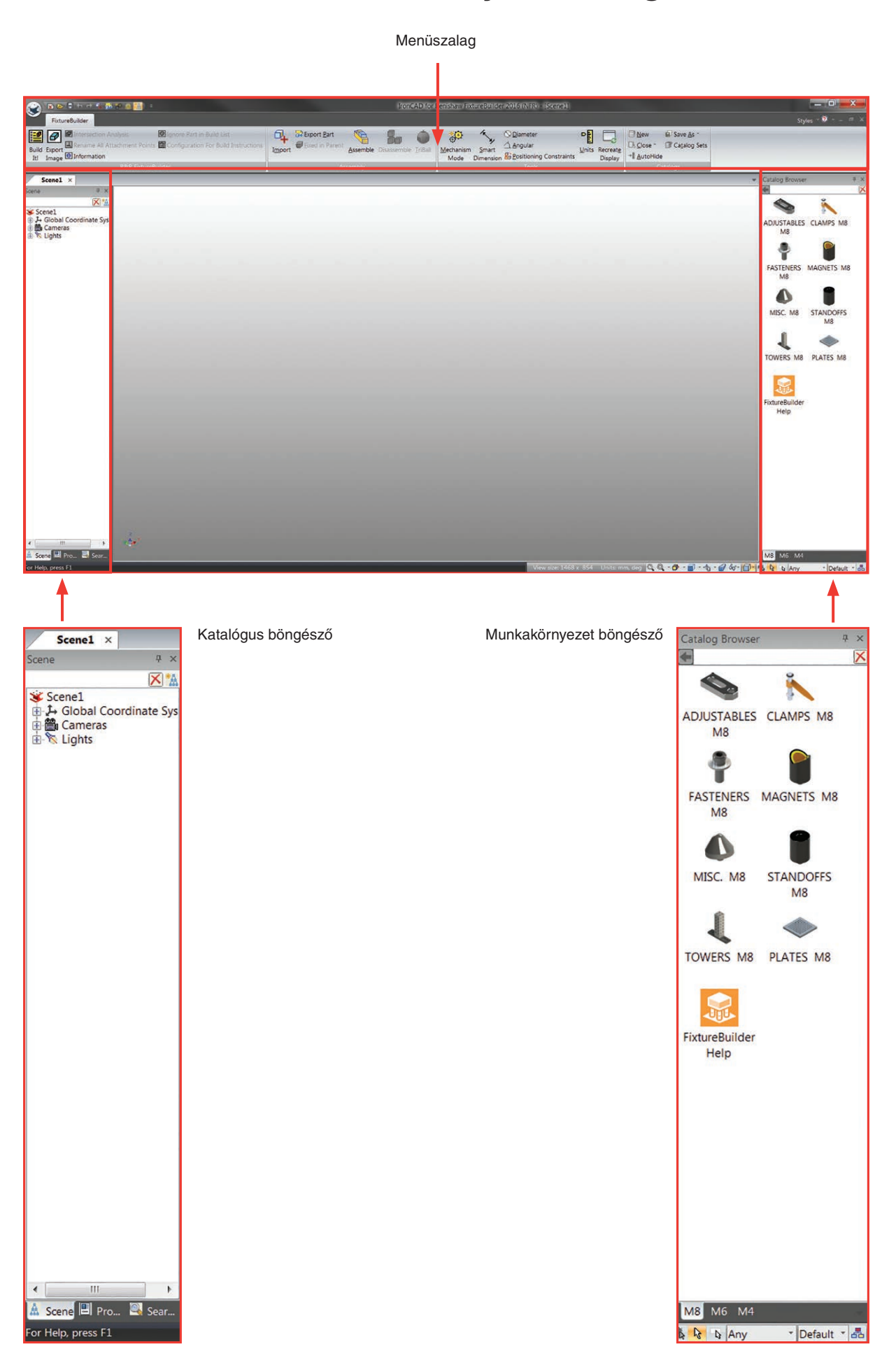

**RENISHAW**O

apply innovation<sup>™</sup>

### <span id="page-11-0"></span>**8. Katalógus böngésző**

A Katalógus böngésző a moduláris befogó komponensek teljes választékát tartalmazza az M4, M6 és M8 menetméretekkel. A különböző katalógusok a Katalógus böngésző alján látható fülre kattintva érhetők el, ahogy az alábbi ábra mutatja.

**Megjegyzés:** A mérőlaphoz mindig a megfelelő menetes alkatrészeket használja, különben az automatikus illesztési funkció nem fog működni (pl. M4 mérőlaphoz M4 alkatrészeket használjon).

Egy adott katalógusba történő belépéshez (szorítók, állítható elemek, távtartók (megközelítési/ visszahúzási távolságok), stb.) kattintson kétszer az adott katalógus ikonjára. A visszalépéshez kattintson az  $\blacksquare$  ikonra a Katalógus böngésző felső részén.

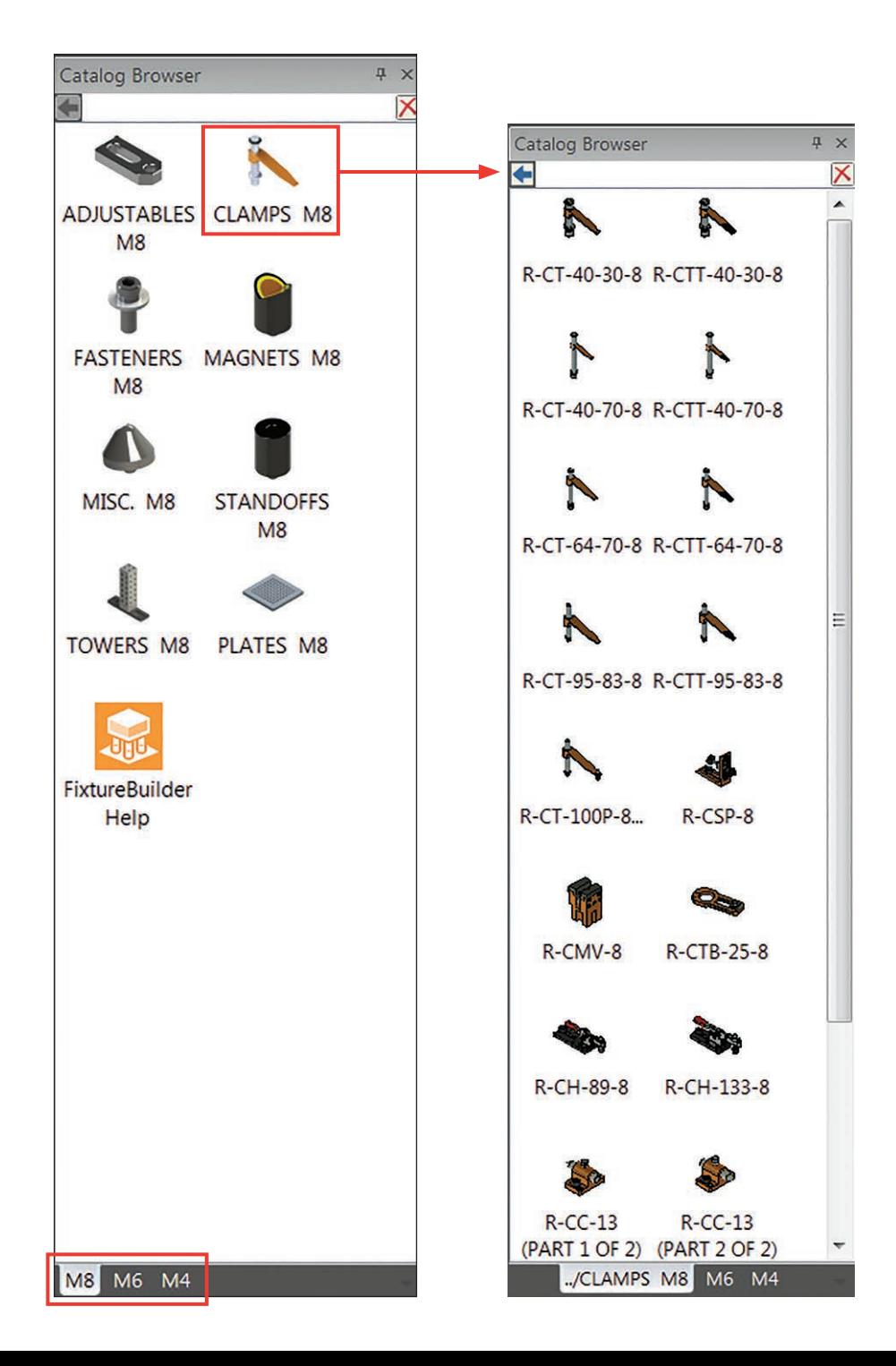

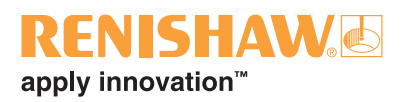

A Katalógus böngésző szintén testreszabható adott komponensekkel (például, hogy egy ügyfél által vásárolt alkatrészeknek megfeleljen). Új katalógus létrehozásakor kattintson az **Új** opcióra a menüszalag Katalógus részében. Ez egy új katalógust nyit meg a bal oldalon.

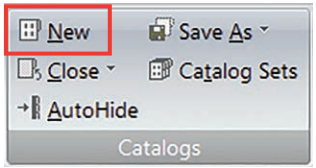

Az új katalógus kitöltéséhez kattintson jobb gombbal a kívánt komponensre (az alapértelmezett FixtureBuilder katalógusokban található), majd másolja át és illessze be az újonnan létrehozott katalógusba.

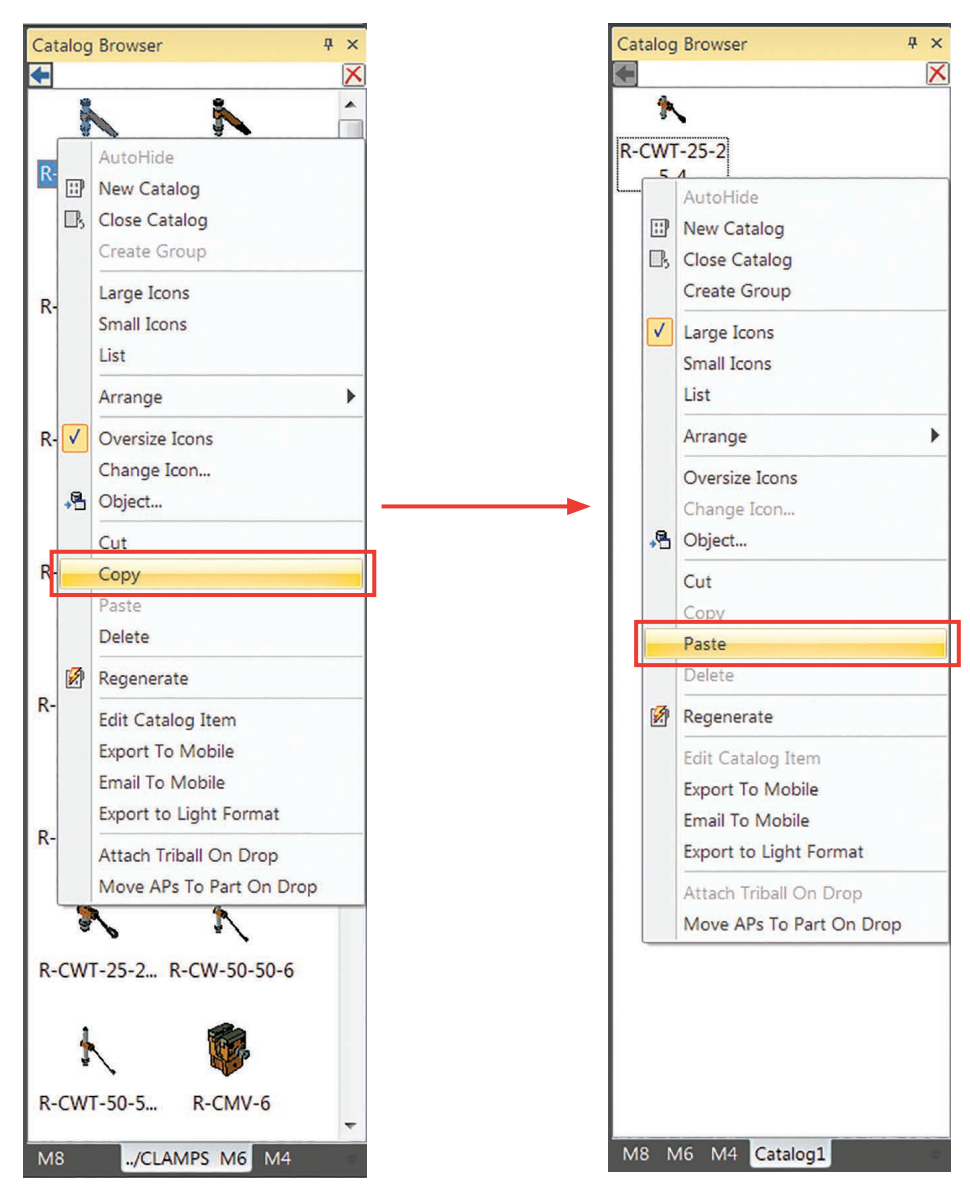

Az új katalógus átnevezéséhez és mentéséhez kattintson a **Mentés másként** gombra a katalógus részben a menüszalagon.

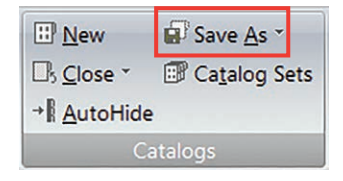

#### **Új katalógusok telepítése**

1. A menüszalagon kattintson a **Katalógus megnyitása** legördülő gombra.

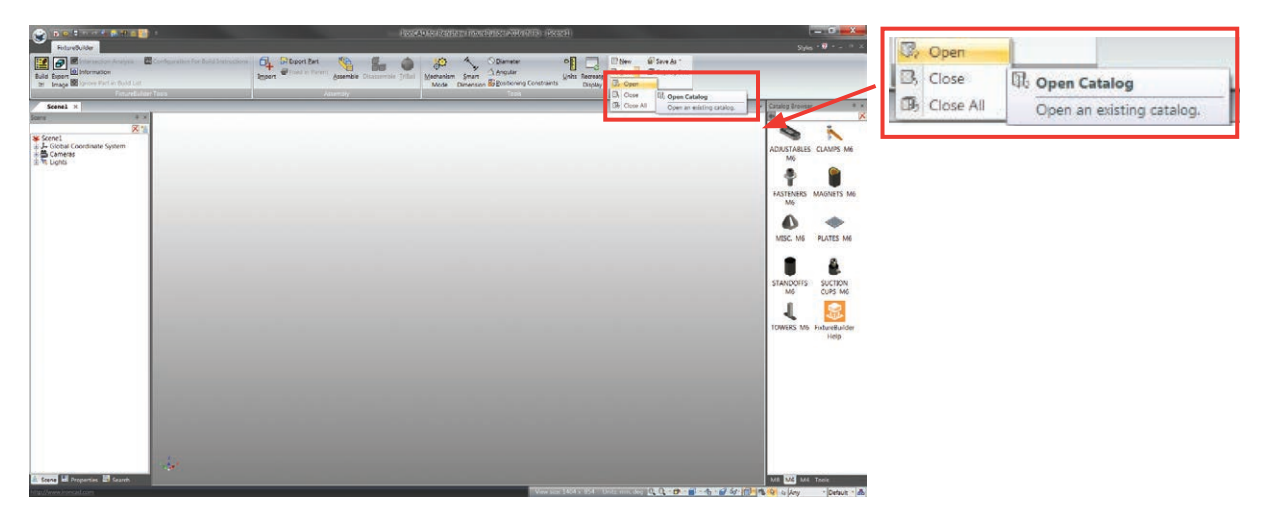

2. Keresse meg a megnyitni kívánt katalógusfájlt, válassza ki és kattintson a **Megnyitás** gombra.

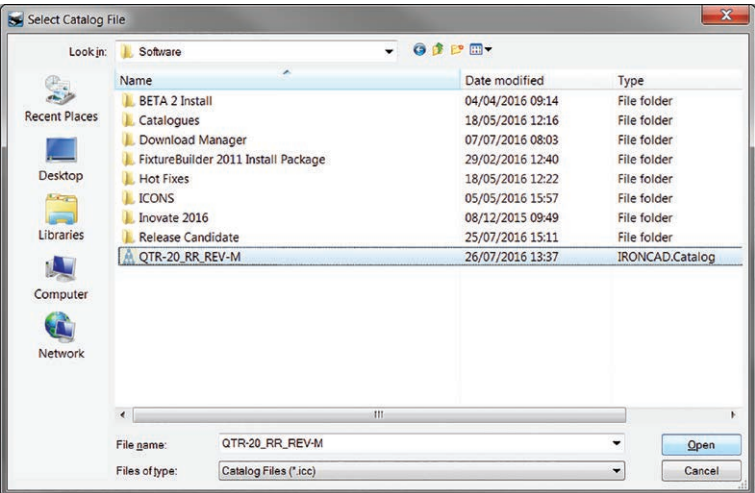

3. Ezután a katalógus a FixtureBuilderben megjelenik az Ön Katalógus böngészőjében.

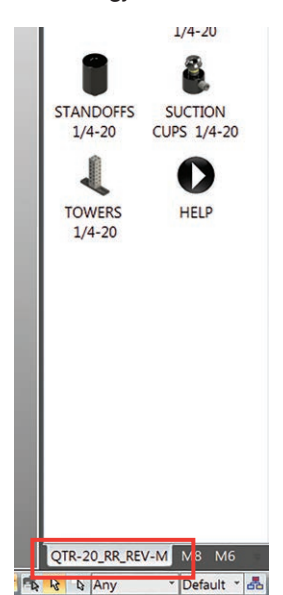

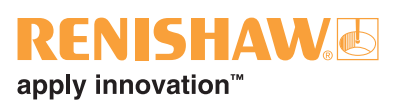

### <span id="page-14-1"></span><span id="page-14-0"></span>**9. A TriBall használata**

A TriBall<sup>®</sup> a FixtureBuilder funkciója, amely a munkakörnyezetben az alkatrészek gyors kezelését teszi lehetővé. Az alkatrészek a bal egérgombbal az X, Y és Z tengelyek körül eltolhatók és elforgathatók.

A TriBall aktiválásához, először válasszon ki egy – vagy több – mozgatandó alkatrészt. Kattintson a **TriBall** menüre a menüszalagon (vagy nyomja meg az F10 billentyűt).

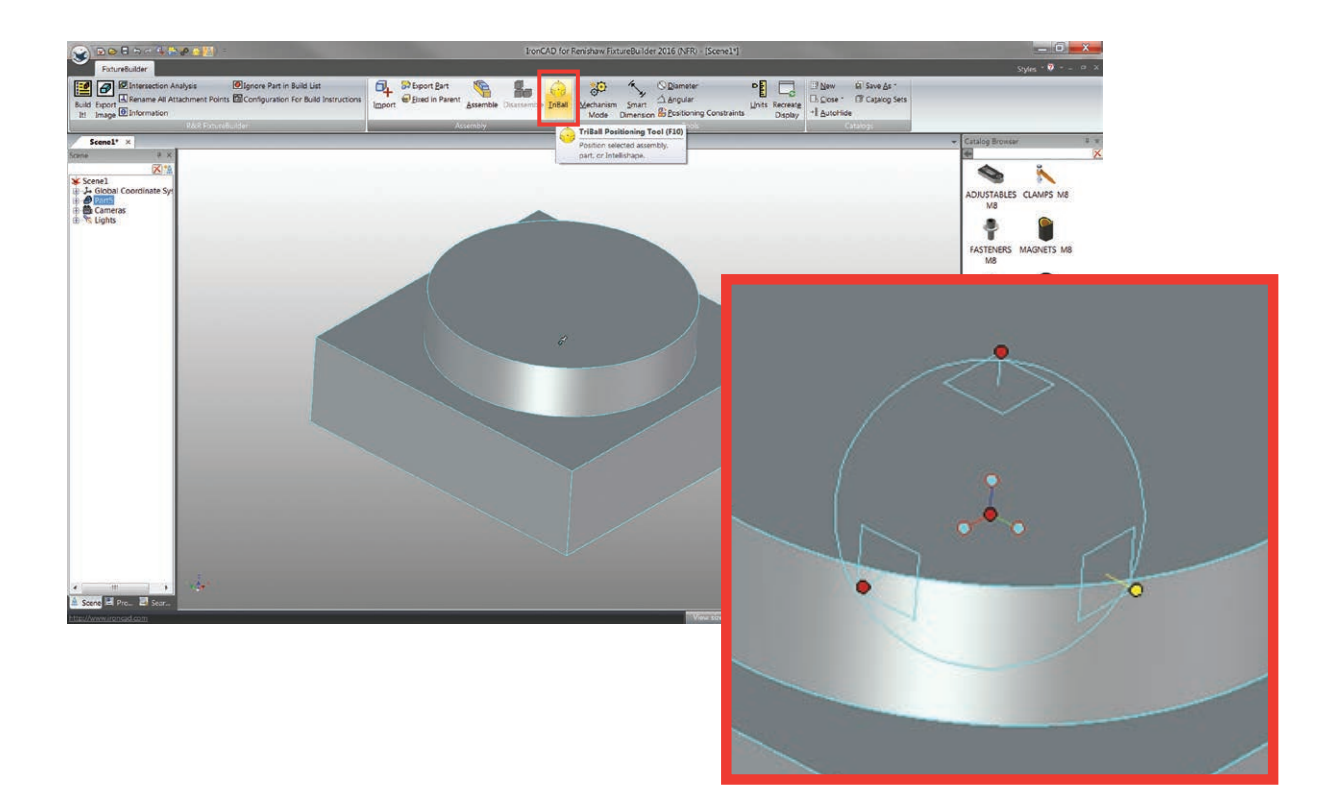

Az alkatrészt mozdítsa az X, Y és Z tengelyek irányában, a vörös pontokat húzva a TriBallon kívül 3. Amikor az egérgombot elengedik a megjelenő szövegdobozba konkrét méretek vihetők be.

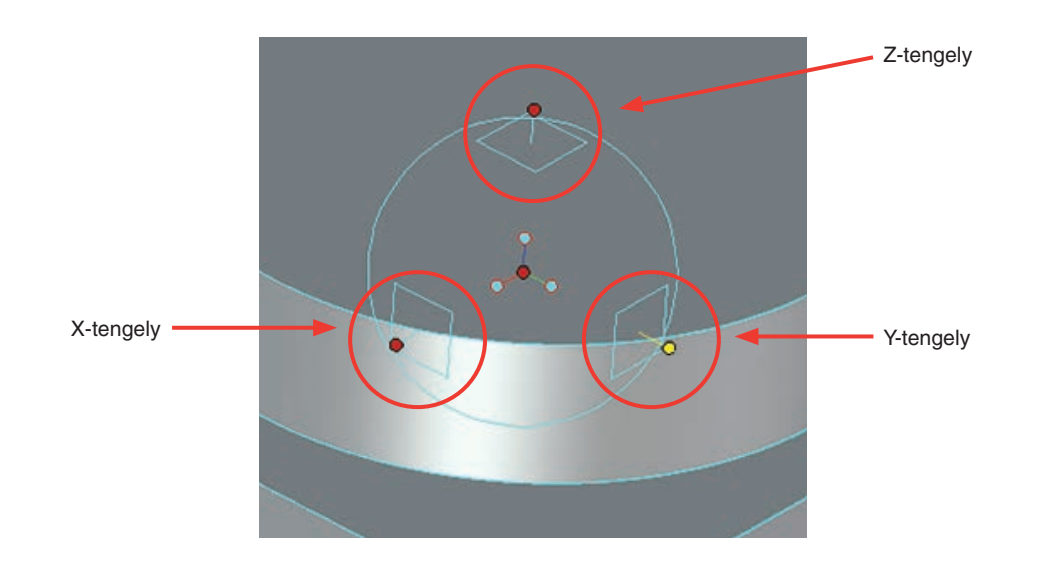

Az alkatrész elforgatásához kattintson a TriBall valamelyik külső csomópontjára. A tengely sárga színűre vált (lásd alább), amely lehetővé teszi, hogy az alkatrészt elforgassa körülötte, a TriBallon belül rákattintva és elhúzva.

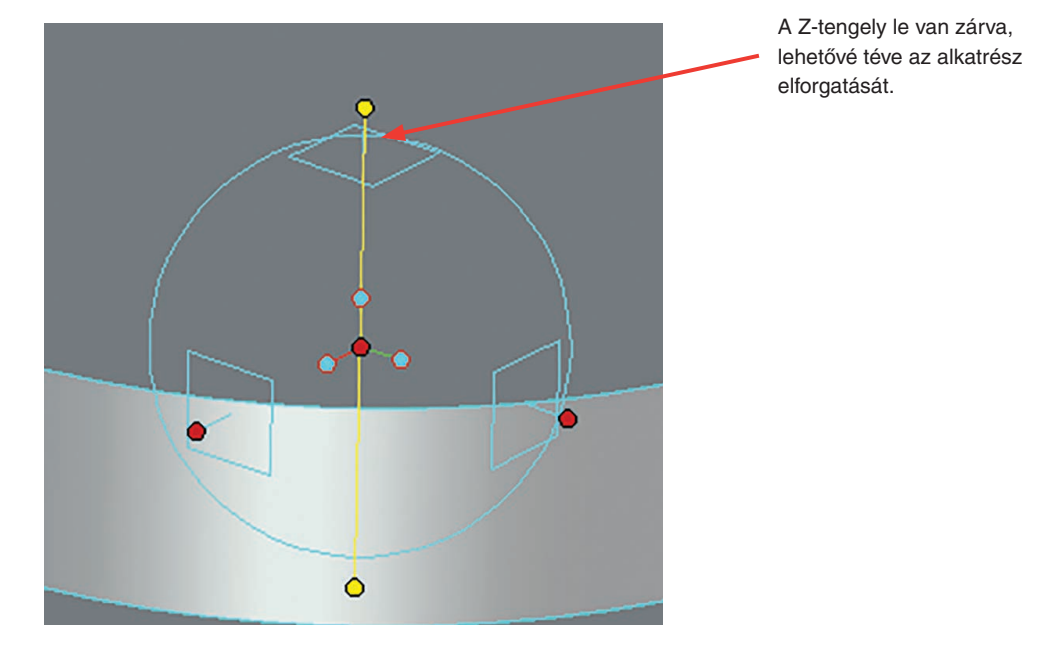

Az alkatrészeket a TriBall funkcióval is be lehet állítani (pl. a mérőlapon merőleges helyzetbe állításhoz) a TriBall kék központi pontjaira kattintva az egér jobb gombjával. Ekkor egy opciókat tartalmazó lista jelenik meg, amelyekből kiválaszthatja az **Éllel párhuzamos** opciót. Ez bármilyen komponenssel elvégezhető, ha a TriBall aktív.

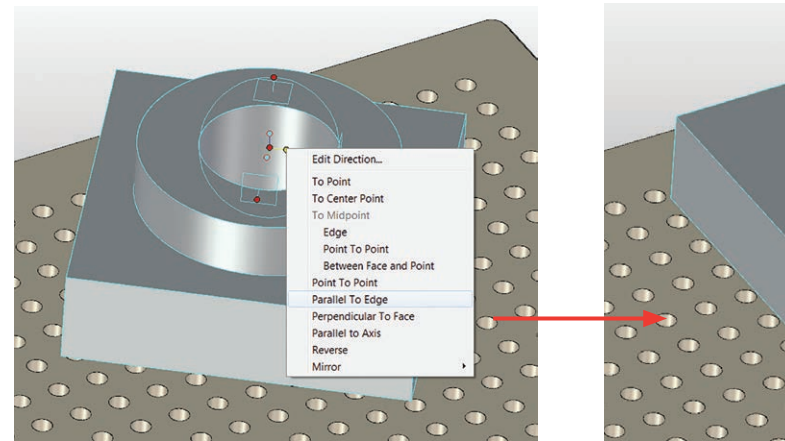

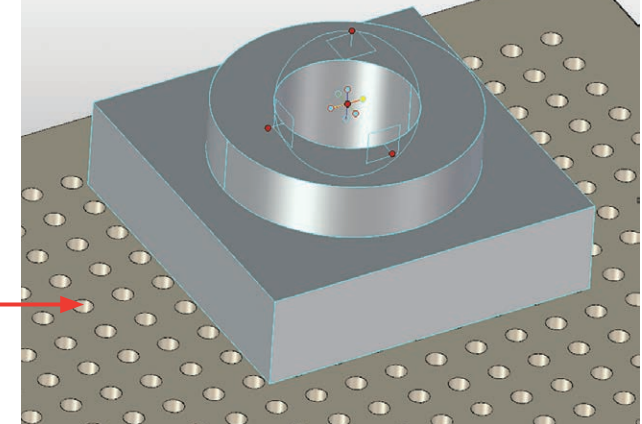

### IISHAW apply innovation™

### <span id="page-16-0"></span>**10. Befogóeszköz létrehozása**

Ha még nem nyitott meg új munkakörnyezetet, akkor hozzon létre új munkakörnyezetet az **Új** opcióra az üdvözlő ablakban, vagy az **Új munkakörnyezet** opcióra kattintva a menüszalag felső részén.

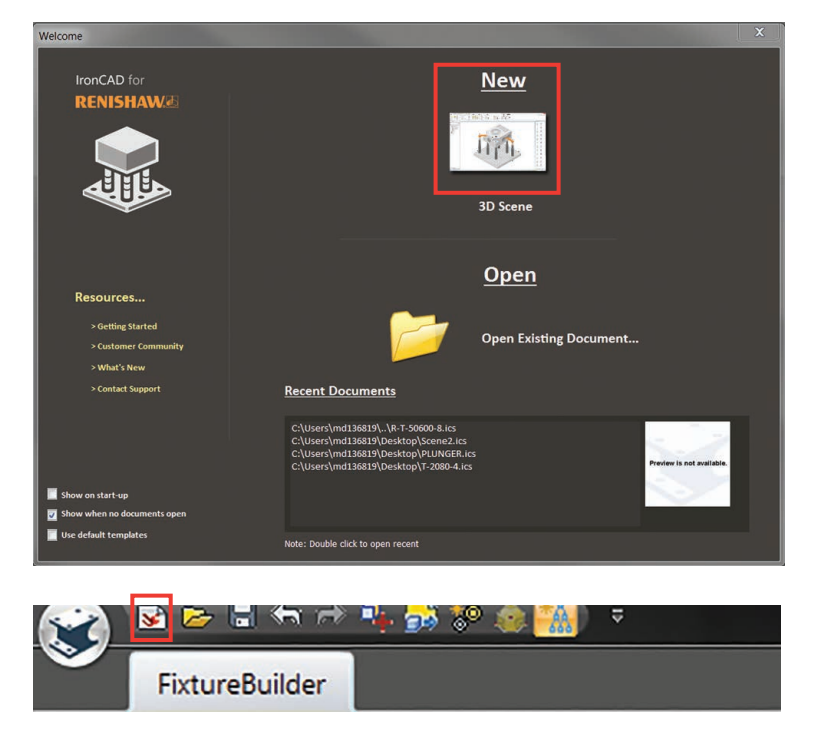

#### **Hasznos billentyűk**

**F7** – Egy felület/alakzat nézőpontját pozícionálja, arra a tételre kattintva, amelyet meg szeretne nézni.

**F8** – A befogóeszközt a munkakörnyezetbe illeszti.

**F9** – Be/kikapcsolja a perspektivikus üzemmódot.

**F10** – Aktiválja/deaktiválja a TriBall funkciót.

Bármely befogóeszköz létrehozásának első lépése általában egy mérőlap (ezt az alkalmazott gép vagy alkatrész mérete alapján kell kiválasztani). A mérőlap munkakörnyezetbe pozícionálásához válassza ki a megfelelő mérőlapot a Mérőlapok katalógusából. A mérőlap pozícionálásához egyszerűen húzza ki a katalógusból és ejtse a munkakörnyezetbe.

**Megjegyzés:** A mérőlap ejtését követően az F8 gomb megnyomása a mérőlapot a munkakörnyezet ablakába illeszti.

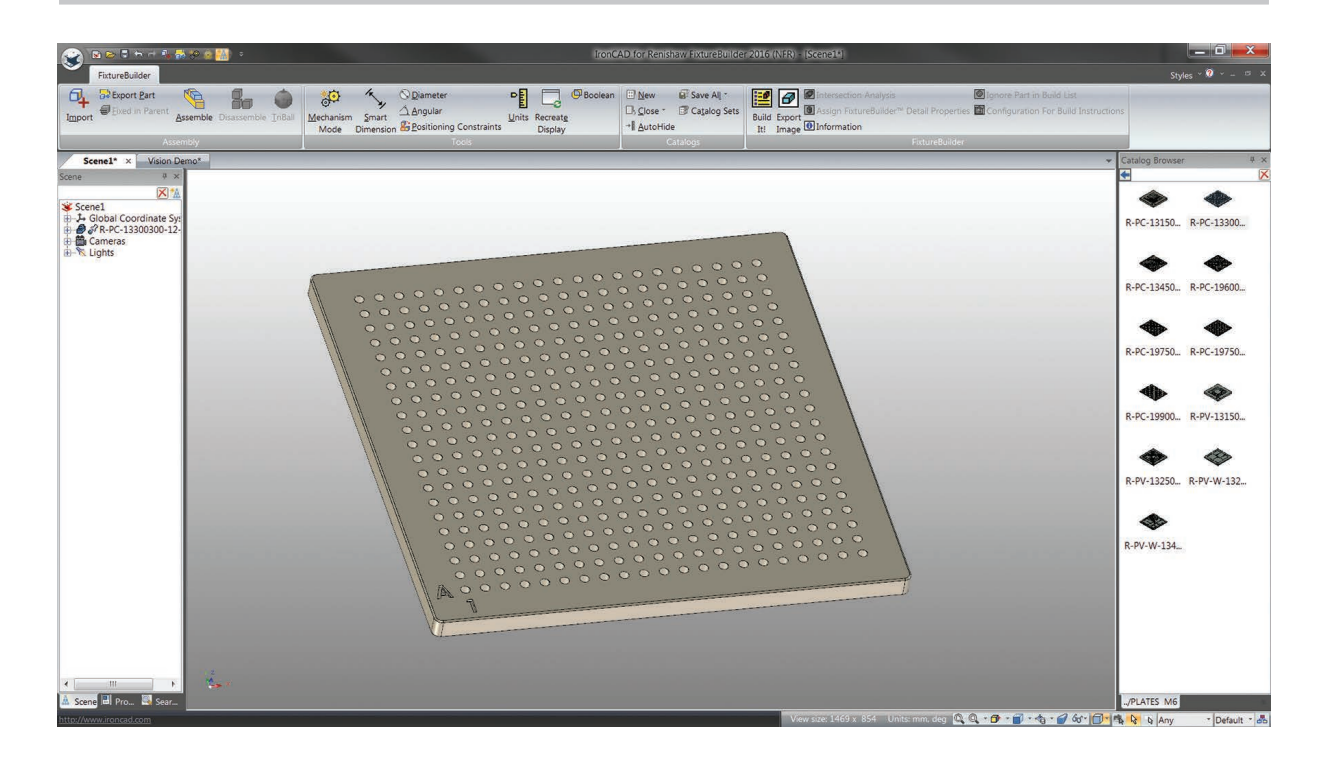

A mérőlap elhelyezését követően importálhat egy alkatrészt. Kattintson az **Importálás** gombra a menüszalagon, válasszon ki egy megfelelő fájlt és kattintson a **Megnyitás** gombra. (A FixtureBuilder támogatja a legtöbb fő CAD formátumot: részletekért látogasson el a Renishaw FixtureBuilder honlapjára.)

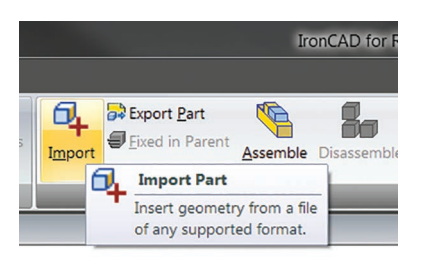

Az alkatrészt közelítőlegesen kell a munkakörnyezetben pozícionálni. Az alkatrészek általában a lapok középen helyezkednek el, azonban ez módosulhat, amikor egy lapra több alkatrészt helyeznek. Az alkatrész pozícionálásához jelölje ki és nyomja meg a **TriBall** gombot vagy az F10 billentyűt. Az alkatrész ezután a [9, "Using the TriBall](#page-14-1)" részben leírtak szerint mozgatható. (Pontosabb pozícionálásra kerül sor, ha a befogóeszközt felépítette.)

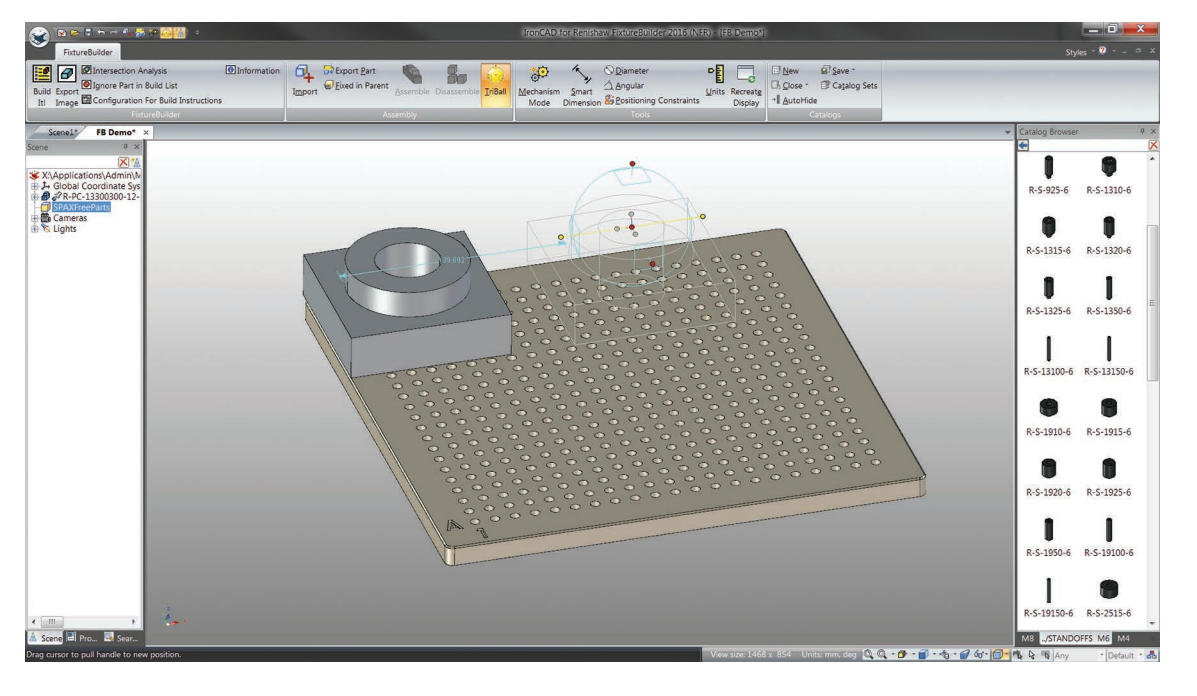

**Megjegyzés:** Ellenőrizheti, hogy milyen magasan van egy alkatrész pozícionálva a mérőlap fölött a menüszalagon lévő Smart Dimension eszközzel. Ez hasznos lehet korlátozott méréstartományú gépekhez.

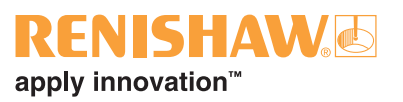

Amint az alkatrészt pozícionálta a mérőlapon, a befogóeszköz komponensei hozzáadhatók. Ehhez egyszerűen húzza és ejtse a komponenseket a megfelelő katalógusaikba. Miközben az alkatrészt a lapra húzza, szoftver tájékoztatja a lyuk pozíciójáról, ahová az alkatrészt ejteni kívánja. Alkatrészek egymásra halmozásához húzza az alkatrészt a következő tetejére, ekkor automatikusan a helyére illeszkedik.

Megjegyzés: A befogóeszközöket mindig a "3-2-1" elv szerint építse annak biztosítására, hogy a befogóeszköz egyben stabil és újra előállítható legyen. Lásd a [14, "Fixturing principles](#page-30-1)" részt.

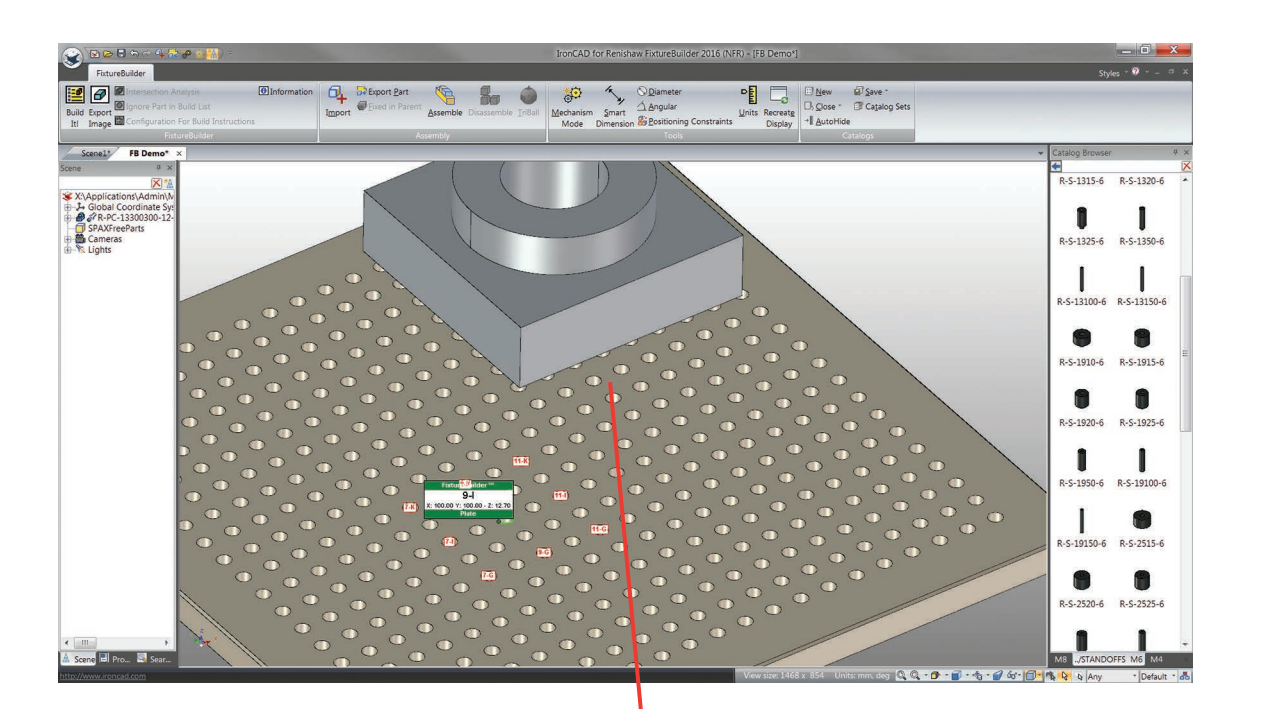

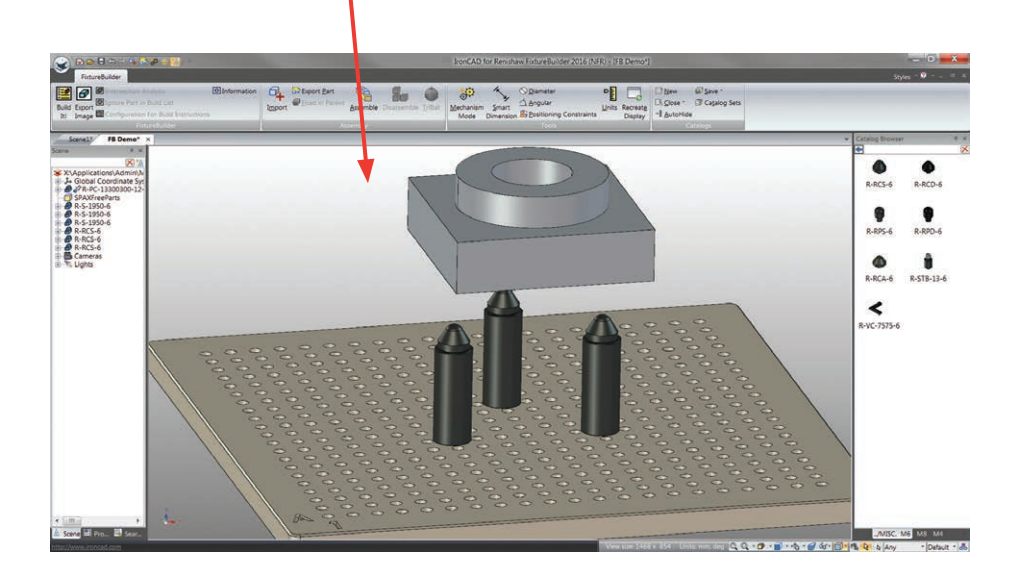

Használja a Kényszerek eszközt az alkatrész befogóeszközbe pozícionálásához. Ezzel összefüggéseket definiálhat az alkatrész és a befogóeszköz között, hogy biztosítsa az alkatrész megfelelő pozícionálását.

Először ehhez válassza ki a rögzíteni kívánt alkatrészt: ekkor a körvonalai vagy kékre (egy alkatrész esetén) vagy sárgára váltanak (szerelvény esetén). Ha kiválasztotta, kattintson a **Kényszerek pozícionálása** gombra a menüszalagon. Ez megjeleníti a Kényszerek eszközt a bal oldalon.

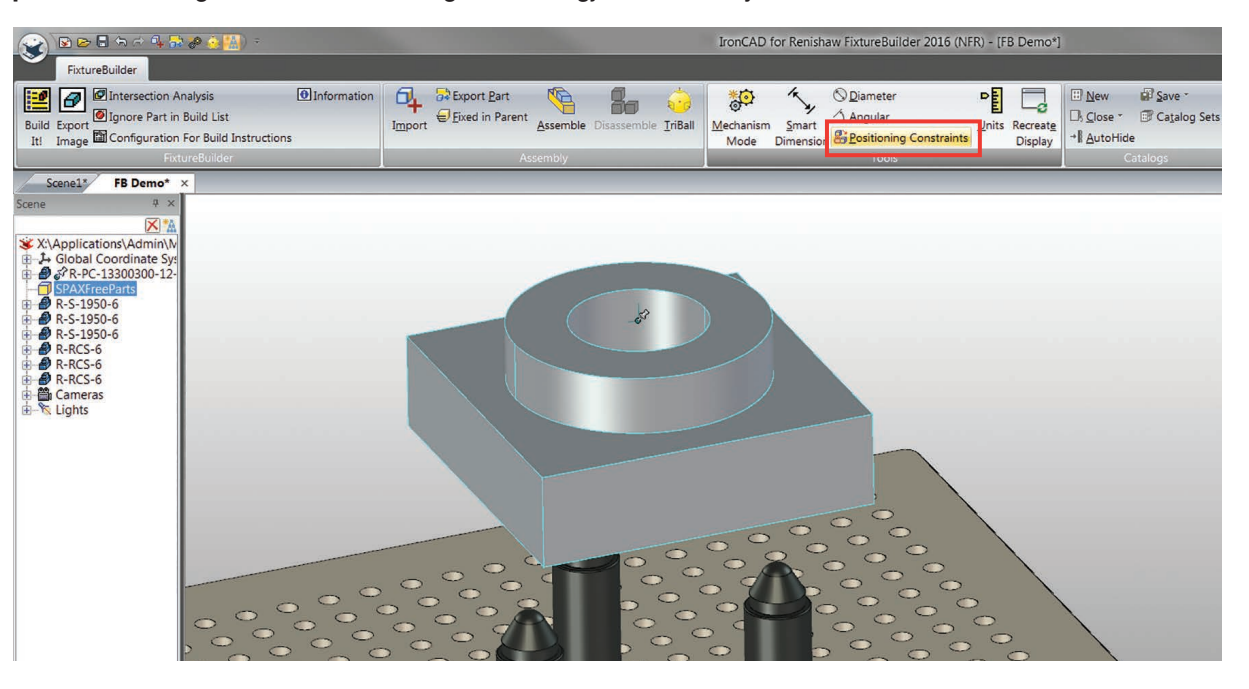

<span id="page-19-0"></span>**Fontos:** Mielőtt bármilyen kényszert alkalmaz, ügyeljen arra, hogy az alábbi kiemelt négyzetet előzőleg kijelölje, mivel a szoftver ennek alapján tudja meghatározni, melyik részeket mozdítsa el, amikor a kényszereket alkalmazzák.

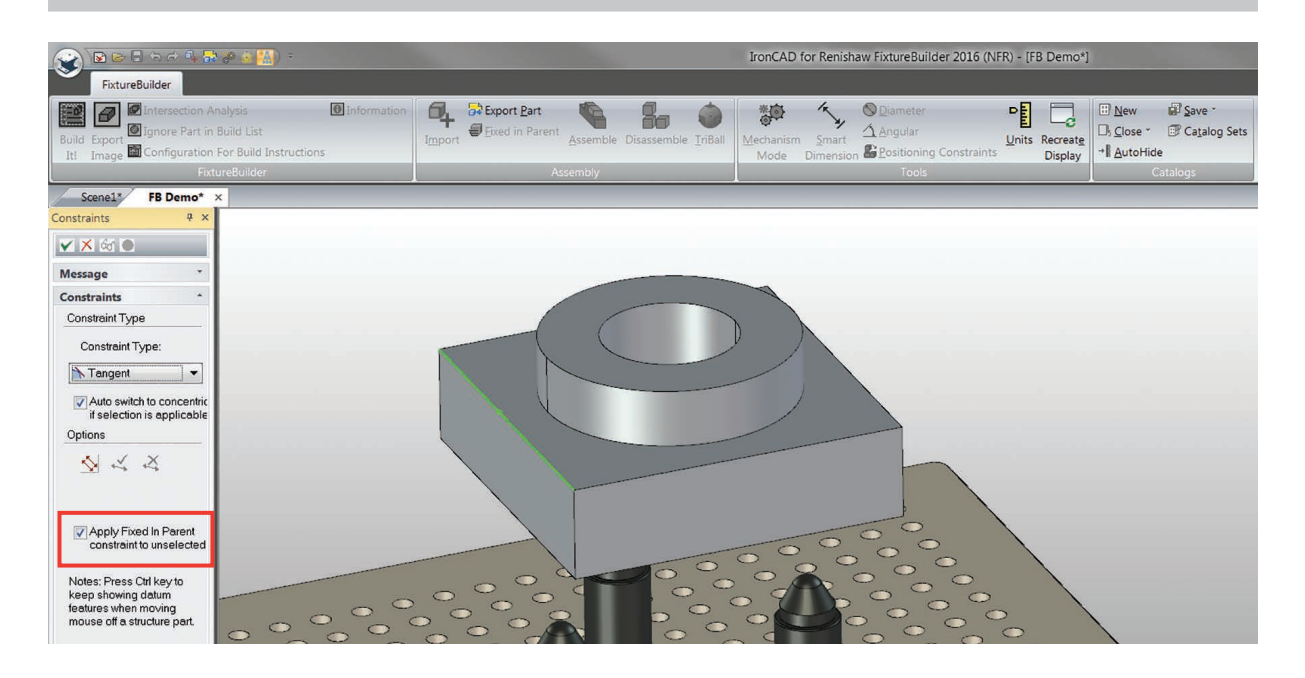

Az alkatrészt a befogóeszközhöz különböző kényszerfunkciókkal lehet hozzáigazítani, melyek közül a leggyakoribbak az "illesztés" és az "érintő". Az illesztő kényszerek két felületet illesztenek össze, míg az érintő egy sík felülethez egy henger alkotóját illeszti. Az alábbi ábrán érintő kényszerekkel rendelték hozzá az alkatrészt a befogóeszköz XZ síknak megfelelő tartóihoz.

**1. lépés:**Jelölje ki az alkatrész mozdítani kívánt felületét.

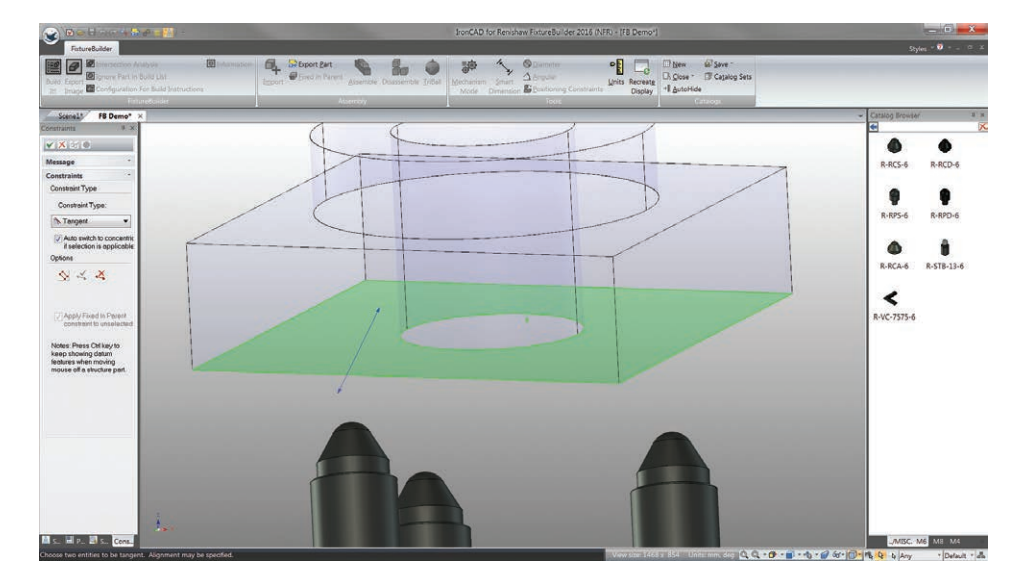

**2. lépés:**Jelölje ki a befogóeszköz komponens felületét.

 $\epsilon$ 

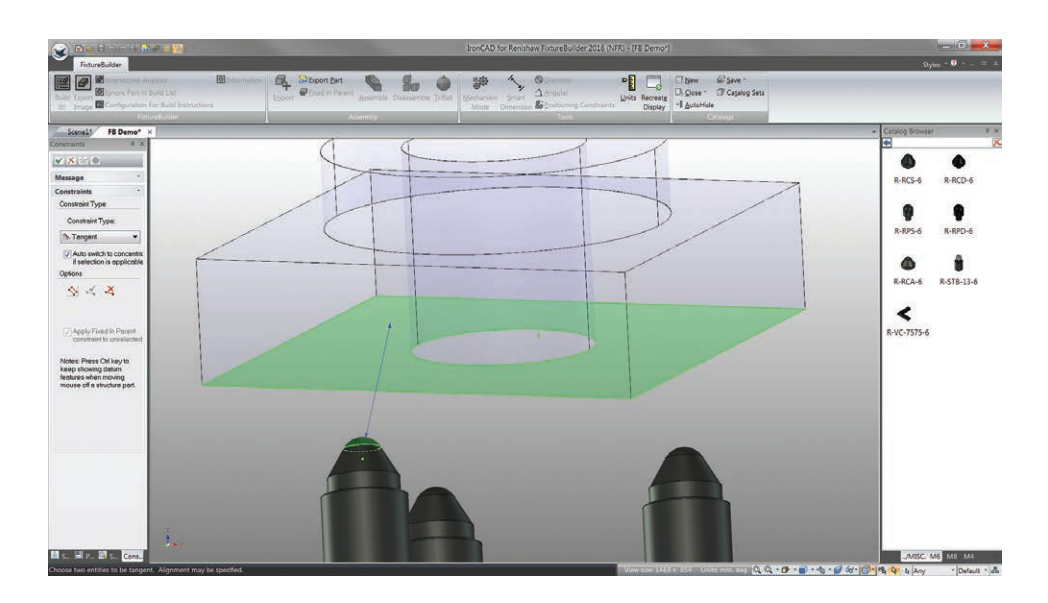

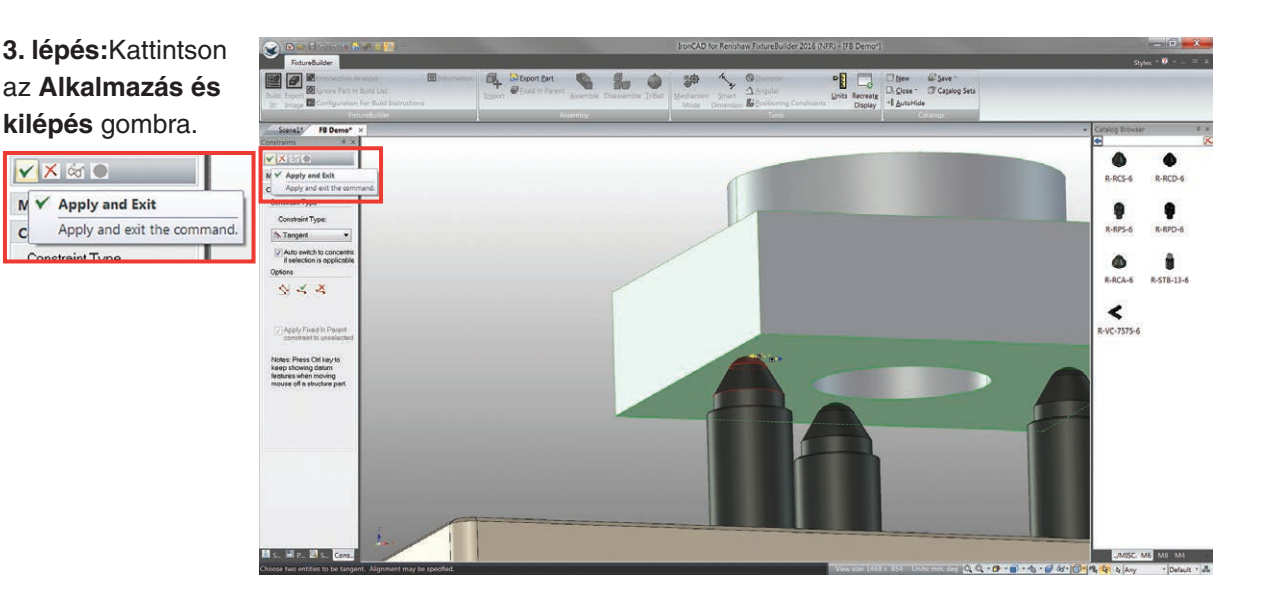

**Megjegyzés:** Előfordulhat kényszer alkalmazása esetén, hogy az alkatrész átfedésben van a befogóeszközök komponenseivel. Ha ez előfordul, akkor annak biztosítására, hogy a kényszer funkció a helyes felületet használja, javasolt az alkatrészt újrapozícionálni a TriBall segítségével a rögzítőelemektől távolabb.

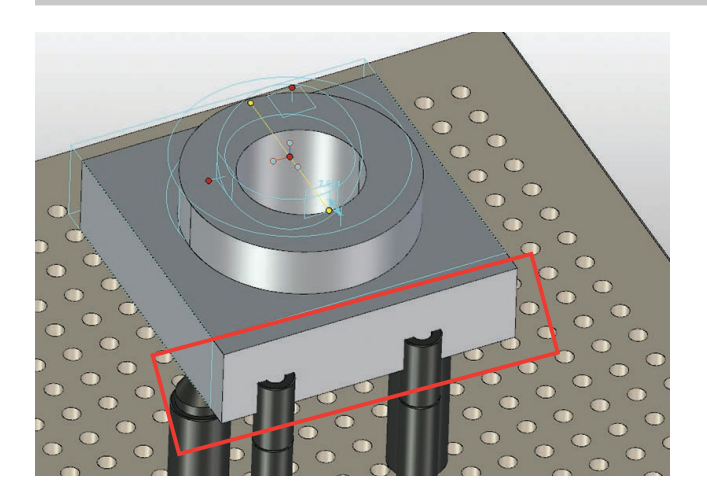

Ezután további kényszerek adhatók hozzá, hogy az alkatrészt a befogóeszköz X és Y tengelykoordinátáihoz igazítsa. Ügyeljen arra, hogy az alkatrészt mindig kiválassza, mielőtt a **Kényszerek pozícionálása** opcióra kattint, és biztosítsa, hogy a jelölőnégyzet a kényszer dobozban be legyen jelölve (lásd: [page 16\)](#page-19-0).

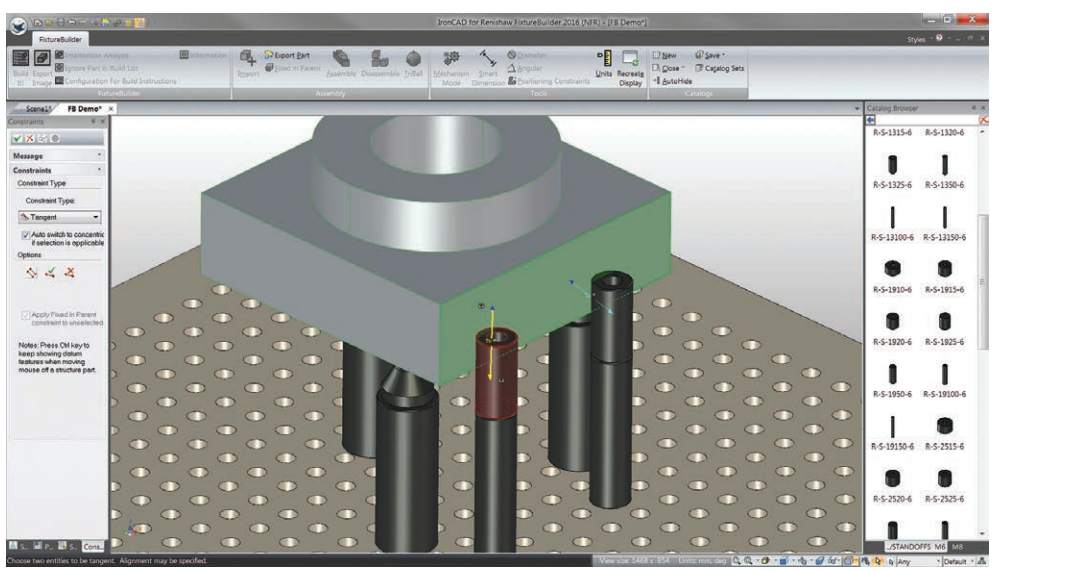

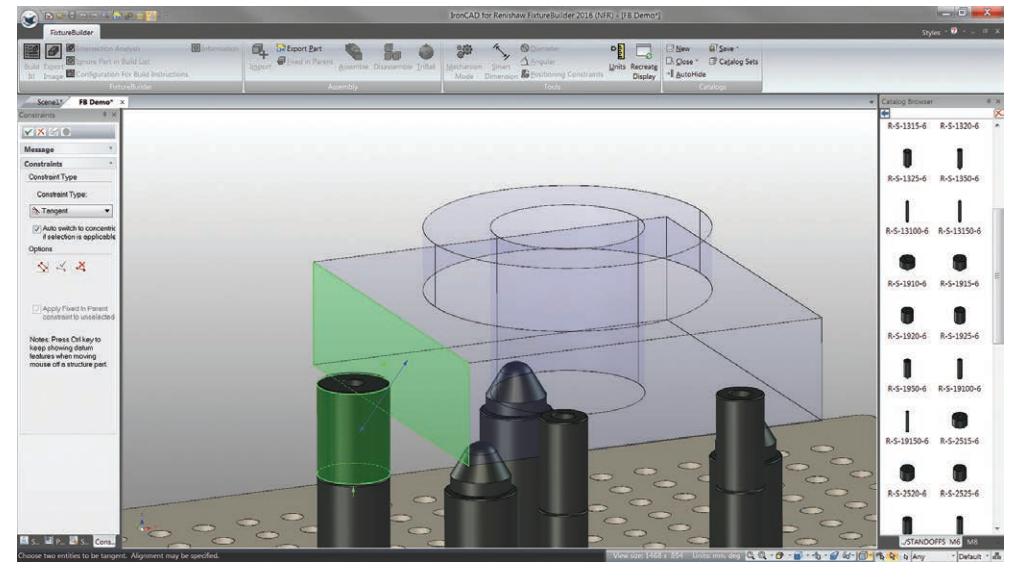

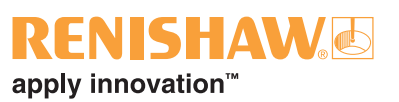

### <span id="page-22-0"></span>**11. Mozgó üzemmód**

 $\sim$  Ein

A Mozgó üzemmód a FixtureBuilder funkciója, amellyel a felhasználó a rögzítő szerelvényeket a valóságnak megfelelő módon tudja a képernyőn kezelni. Ez egyszerűen a befogóeszköz állítható részére kattintva és azt húzva végezhető el. Ezután az ütközésészlelő megállítja az alkatrészeket, hogy ne mozduljanak tovább, amikor hozzáérnek egy alkatrészhez. A Mozgó üzemmódot gyakran használják szorítók hozzárendelésére és az állítható csúszó mérőlapok helyre tolásához.

> $\overline{\mathbb{F}}$  $\overline{\mathbb{F}}$ 0  $\begin{array}{c}\n\bullet \\
> \bullet \\
> \hline\n\end{array}$  R-S-625-6  $\bigcirc$ <sub>R-S-910-6</sub>  $\bullet$  $\begin{array}{c} \n\bullet \\
> \bullet \\
> \bullet\n\end{array}$  $\bullet$  $\bullet$ ı  $\prod_{R\text{-}S\text{-}1320\text{-}6}$ n  $\prod_{\mathbf{p},\mathbf{c},\mathbf{1}\in\mathcal{Q}_{\mathbf{p},\mathbf{c}}}$  $\mathbf{I}$  $\begin{matrix}\n\cdot & \cdot & \cdot & \cdot \\
> \cdot & \cdot & \cdot & \cdot & \cdot \\
> \cdot & \cdot & \cdot & \cdot & \cdot\n\end{matrix}$  $\mathsf{I}$

**1. lépés:**Kattintson a **Mozgó üzemmód** opcióra a menüszalagon.

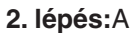

befogóeszköz komponensét húzza a helyére az alkatrészen (az ütközésészlelő megállítja az alkatrész mozgását).

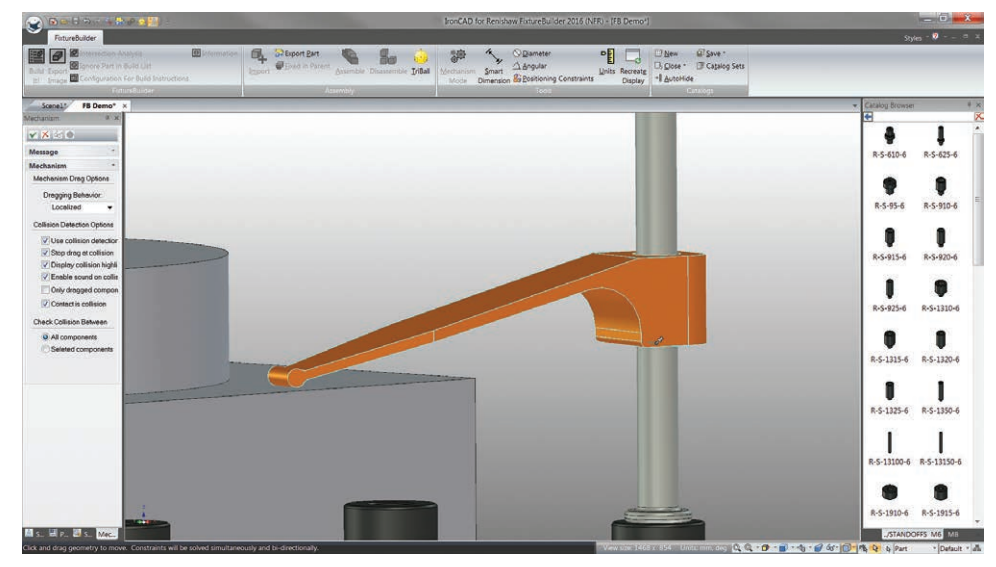

**3. lépés:** Kattintson az **Alkalmazás és kilépés** gombra.

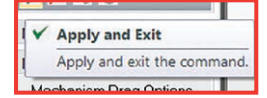

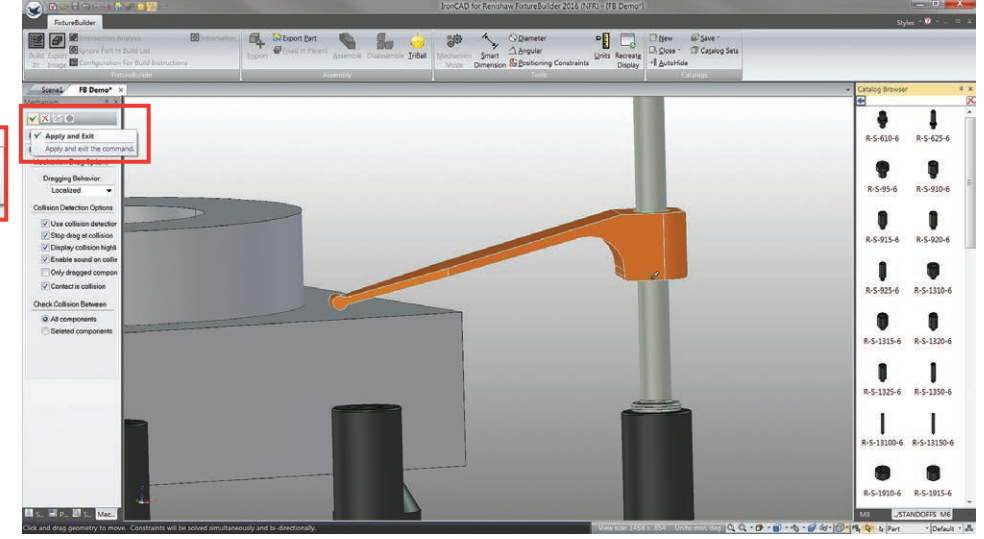

A Mozgó üzemmód szintén használható az állítható magasságú állványokhoz, csúszó mérőlapokhoz, stb.

**Megjegyzés:** Ügyeljen arra, hogy az elem állítható részére kattint és tartja lenyomva, miközben a távtartók újrapozícionálása a Mozgó üzemmódon kívül történjen.

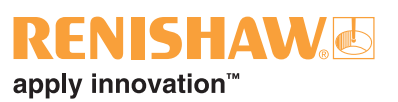

### <span id="page-24-0"></span>**12. A Build It dokumentum létrehozása**

Ha a befogóeszköz elkészült, kattintson a **Build It!** opcióra a menüszalagon.

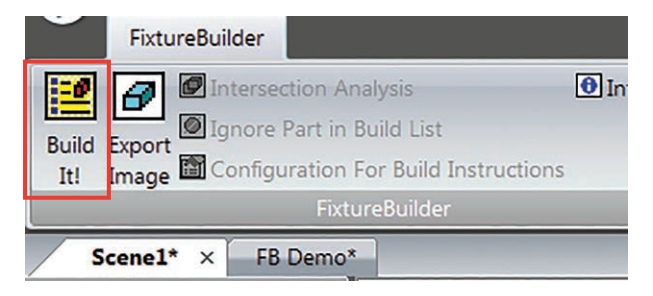

Válassza ki a fájl helyét, nevezze el a dokumentumot, majd kattintson a **Mentés** gombra. Ez egy HTML dokumentumot indít építési utasításokkal, a befogóeszköz ábráival és az anyaglistával. A HTML dokumentum ezután kinyomtatható, vagy PDF-ként menthető az internetes böngésző képernyőn.

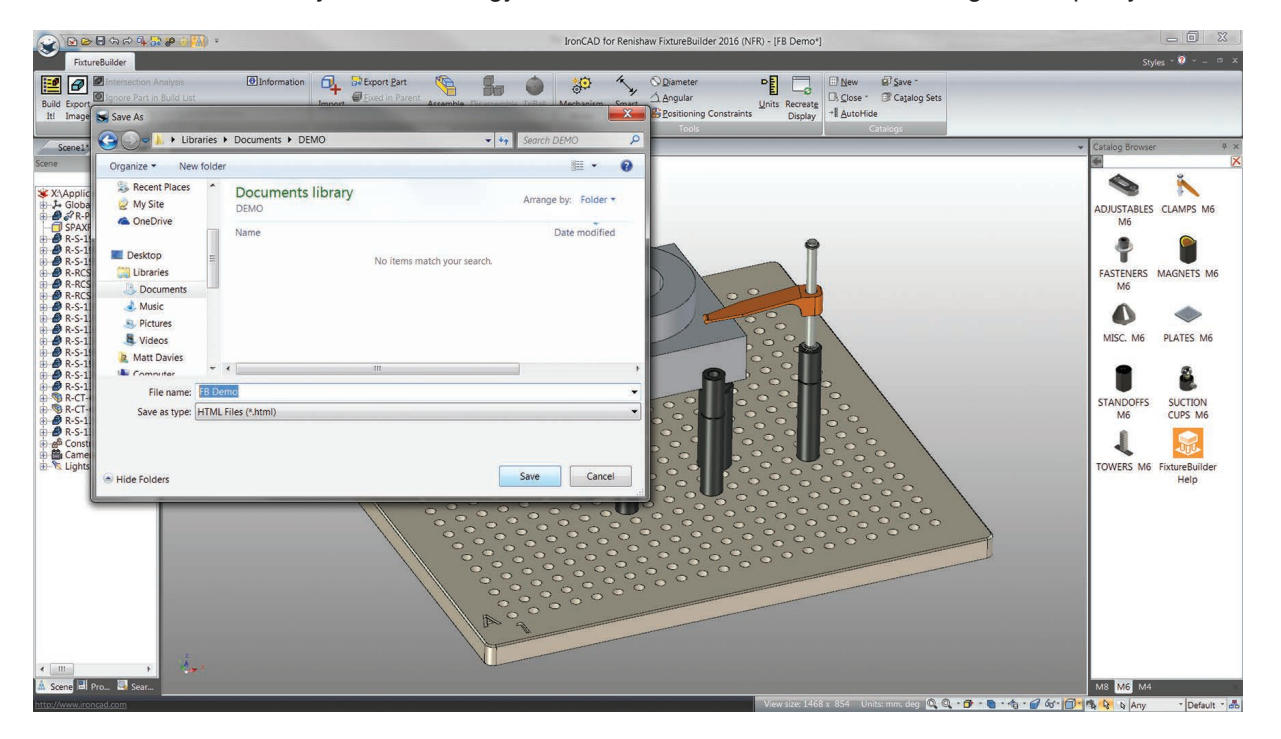

Az anyaglista a Build It dokumentumban a munkadarabra is hivatkozik. Ha ennek a nevét kívánja szerkeszteni, válassza ki az alkatrészt, kattintson rá a jobb gombbal, majd válassza ki az **Alkatrész tulajdonságai** opciót.

Ebben az ablakban az alkatrészt vagy átnevezheti adott alkatrészszámmal és megnevezéssel, vagy visszavonhatja a "Az alakzat felvétele anyaglistába" jelölőnégyzetet, hogy a Build It-ből eltávolítsa.

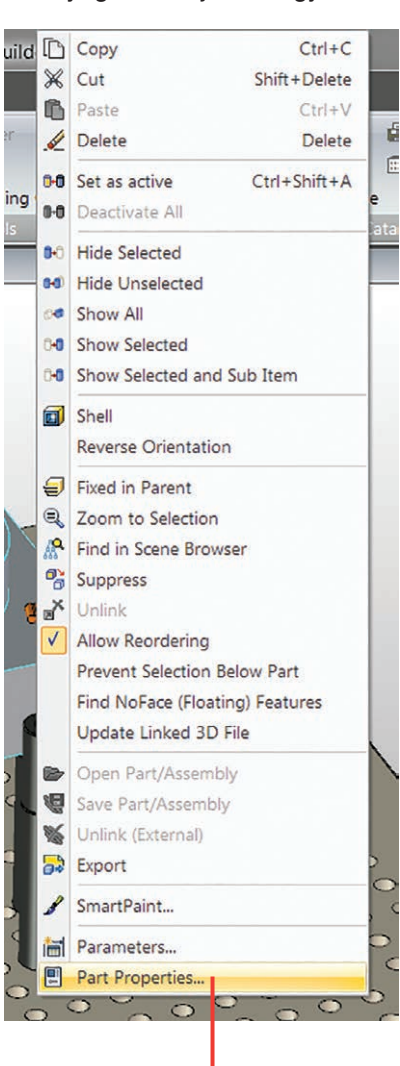

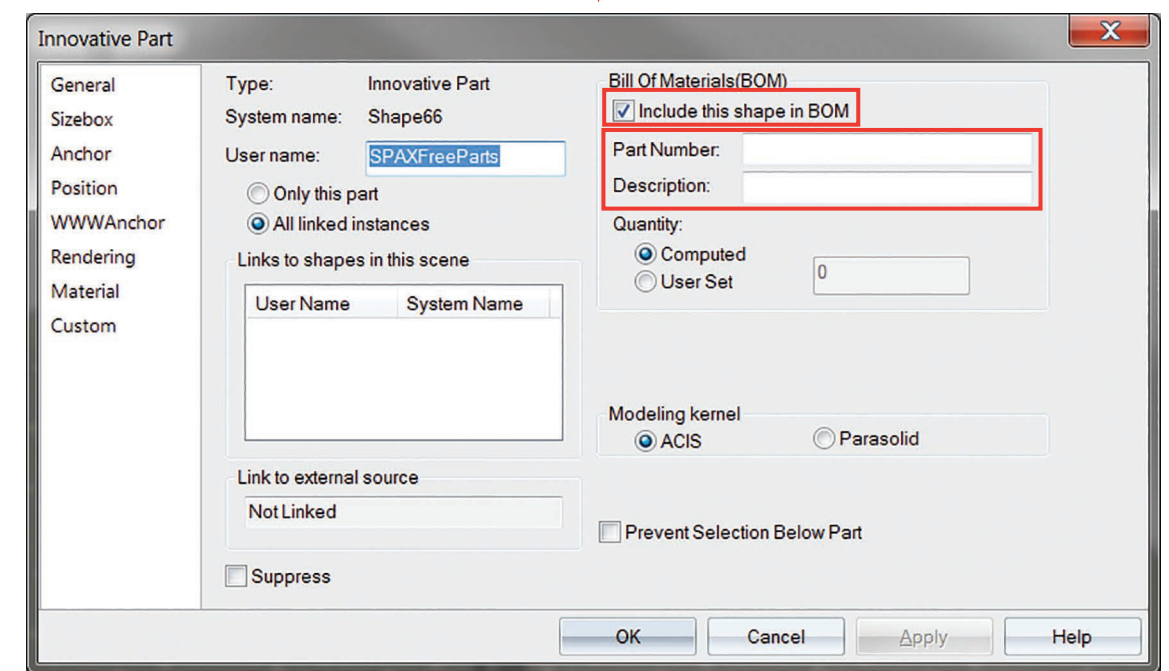

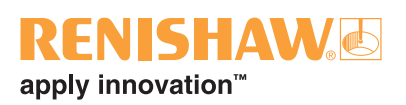

### <span id="page-26-0"></span>**13. A befogóeszköz exportálása**

A befogóeszköz számos formátumban exportálható, amely ezután offline programozáshoz használható. A befogóeszközt az alkatrésztől elkülönítve is lehet exportálni – ezt később ez a rész ismerteti.

Az alkatrész és befogóeszköz exportáláshoz történő konfigurálásához a CTRL+A megnyomásával válassza ki az összes alkatrészt a munkakörnyezeten. Kattintson az **Összeszerel** opcióra a menüszalagon, ekkor a rendszer az alkatrészeket egy fődarabhoz rendeli hozzá.

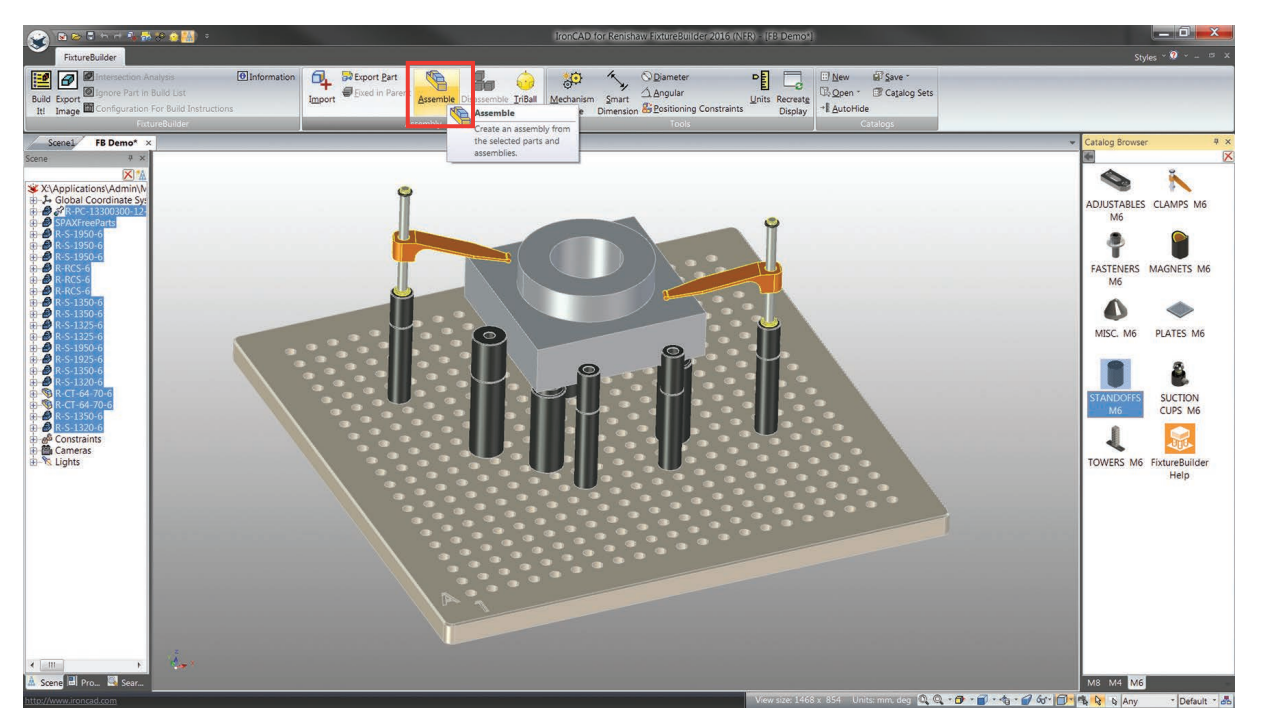

Ha összeállította, a befogóeszközt a program sárgával emeli ki, majd ezután az **Alkatrész exportálása** opcióra kattintva exportálhatja. Adjon nevet a fájlnak, rendeljen hozzá exportálási formátumot, és mentse.

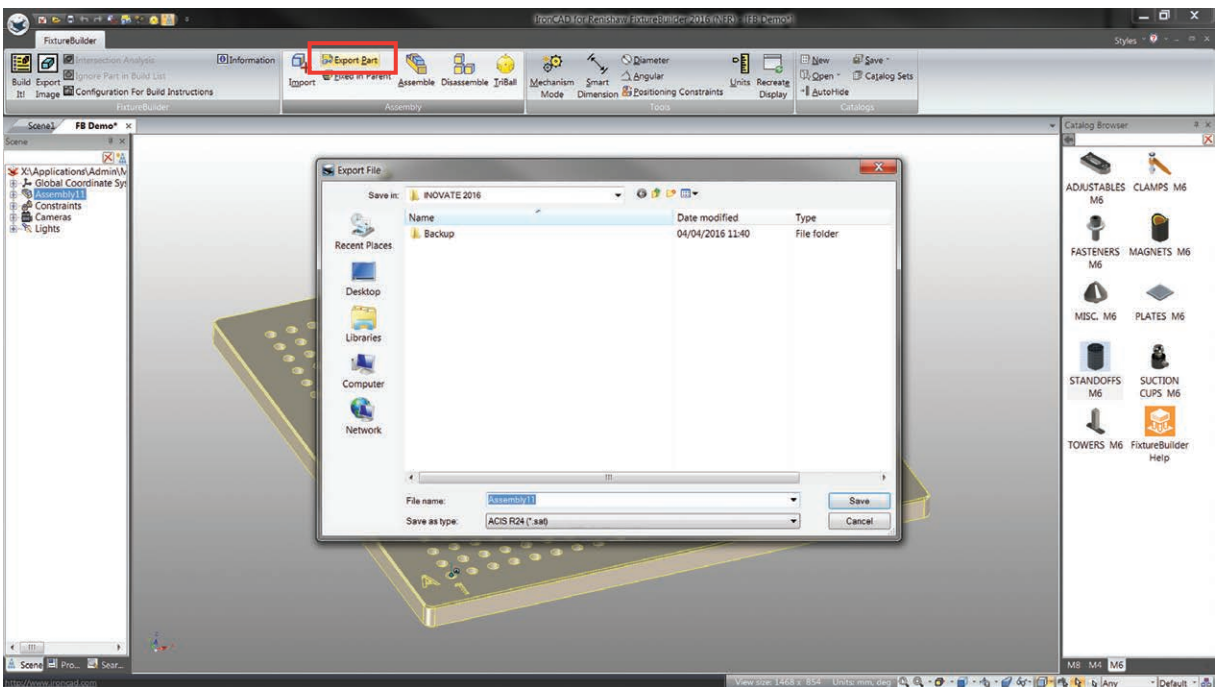

Lehetséges a befogóeszközt alkatrész nélküli exportálásra is konfigurálni, az alkatrész koordináta-rendszerét használva. Ez különösen hasznos abban az esetben, ha a befogóeszközt külön szeretné importálni, és natív alkatrész fájlt kíván használni a programozó szoftverében.

Az 1. lépésben a munkakörnyezeten lévő összes rögzítő alkatrész kijelölése történik (az éppen mért alkatrész kijelölését ne feledje el visszavonni). Ezután kattintson az **Összeszerel** opcióra a menüszalagon, hogy a befogóeszközt szerelvényként hozza létre. A 2. lépés e folyamat ismétlése, de csak az alkatrész kijelölésével. Ez két külön szerelvényt eredményez. A 3. lépésben először ki kell jelölnie az összeállított alkatrészt, majd az összeállított befogóeszközt. Amikor ezek sárgán kiemelve jelennek meg, kattintson még egyszer az **Összeszerel** opcióra.

**1. lépés:**Válassza ki a befogóeszközt és kattintson az **Összeszerel** opcióra.

M4 326

**2. lépés:**Válassza ki csak az alkatrészt és kattintson az **Összeszerel** opcióra.

**3. lépés:**Először válassza ki az alkatrészt, majd a befogóeszközt a SHIFT billentyűt lenyomva tartva és az **Összeszerel** opcióra kattintva.

**25A befogóeszköz exportálása**

**4. lépés:** Módosítsa a szerelvény pozícióját. Ehhez jobb gombbal kattintson a befogóeszközre és válassza ki a **Szerelvény tulajdonságai** opciót.

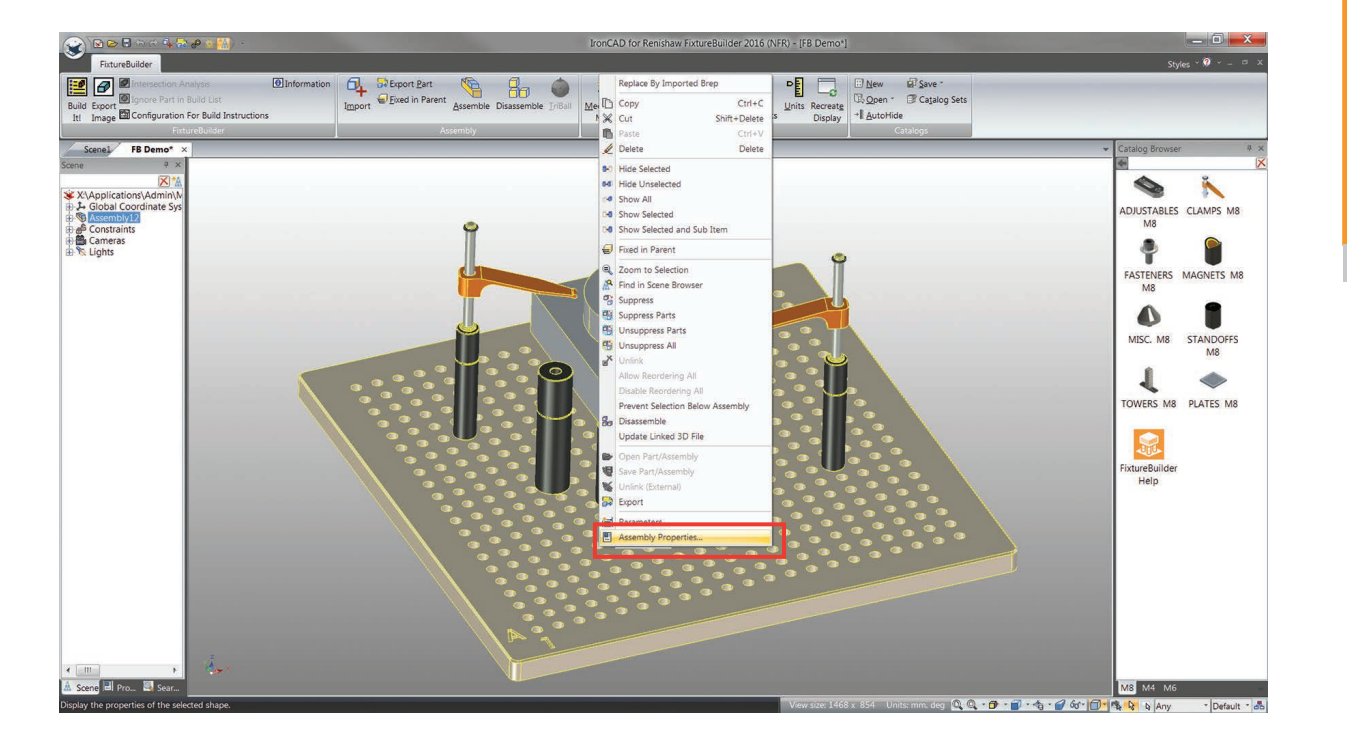

**5. lépés:**Módosítsa az összes értéket a Pozíció részben és kattintson az **OK** gombra.

**Megjegyzés:** Ez megváltoztathatja a befogóeszköz pozícióját a munkakörnyezetben. Újbóli központosításhoz nyomja meg az F8 billentyűt.

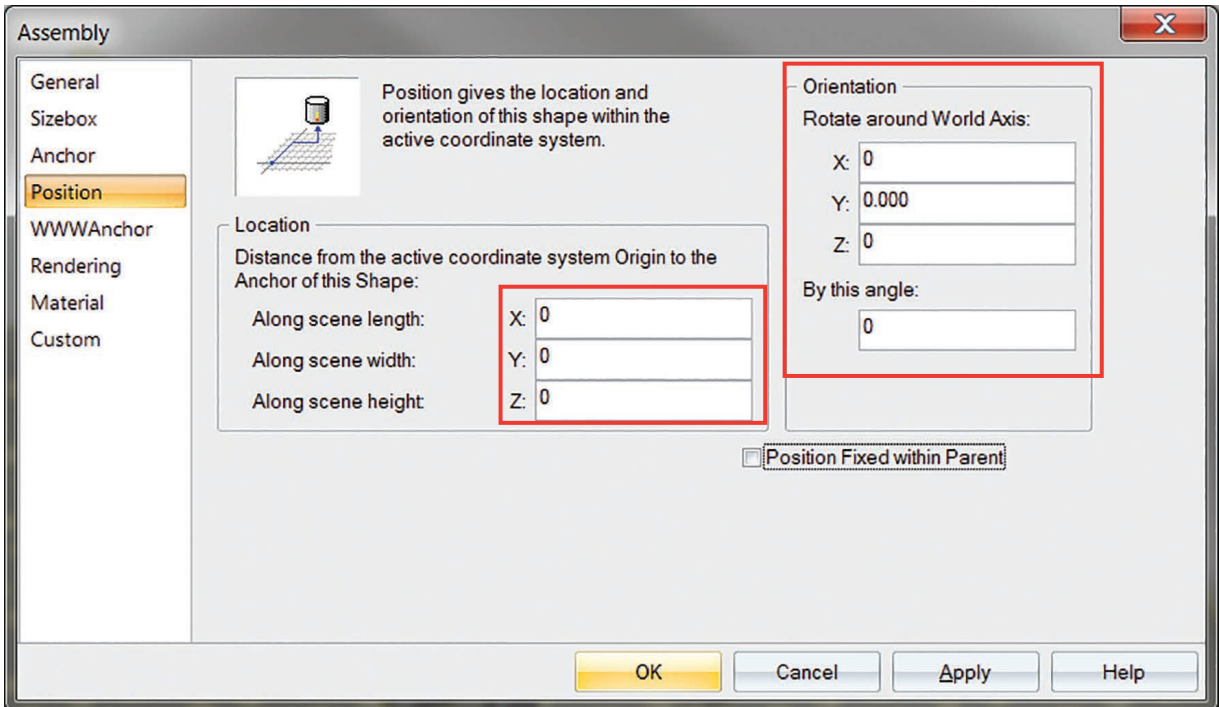

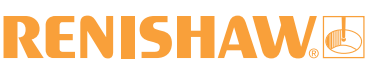

apply innovation<sup>™</sup>

**6. lépés:** Alkatrész mellőzése a munkakörnyezetből. Ehhez kattintson úgy az összeállított szerelvényre (a Munkakörnyezet böngészőből kiválasztva), hogy csak az alkatrész legyen sárgával kiemelve. Ezután a jobb oldali gombbal az alkatrész összeszerelés ikonjára kattintva, a **Mellőzés** opciót kiválasztva az alkatrész eltűnik a befogóeszközből. (Mellőzése visszavonható a 6. lépés megismétlésével.)

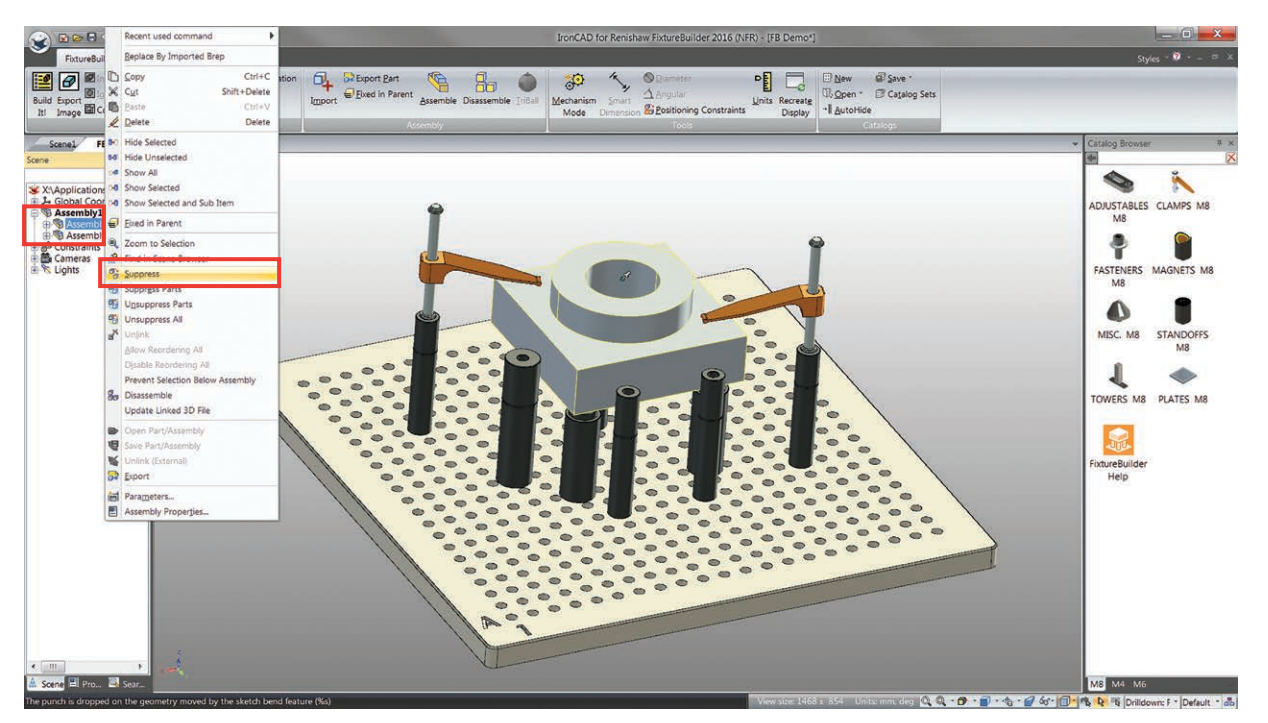

**7. lépés:**ExportálásEhhez válassza ki a legfelső szerelvény ikont és kattintson az Exportálás opcióra.

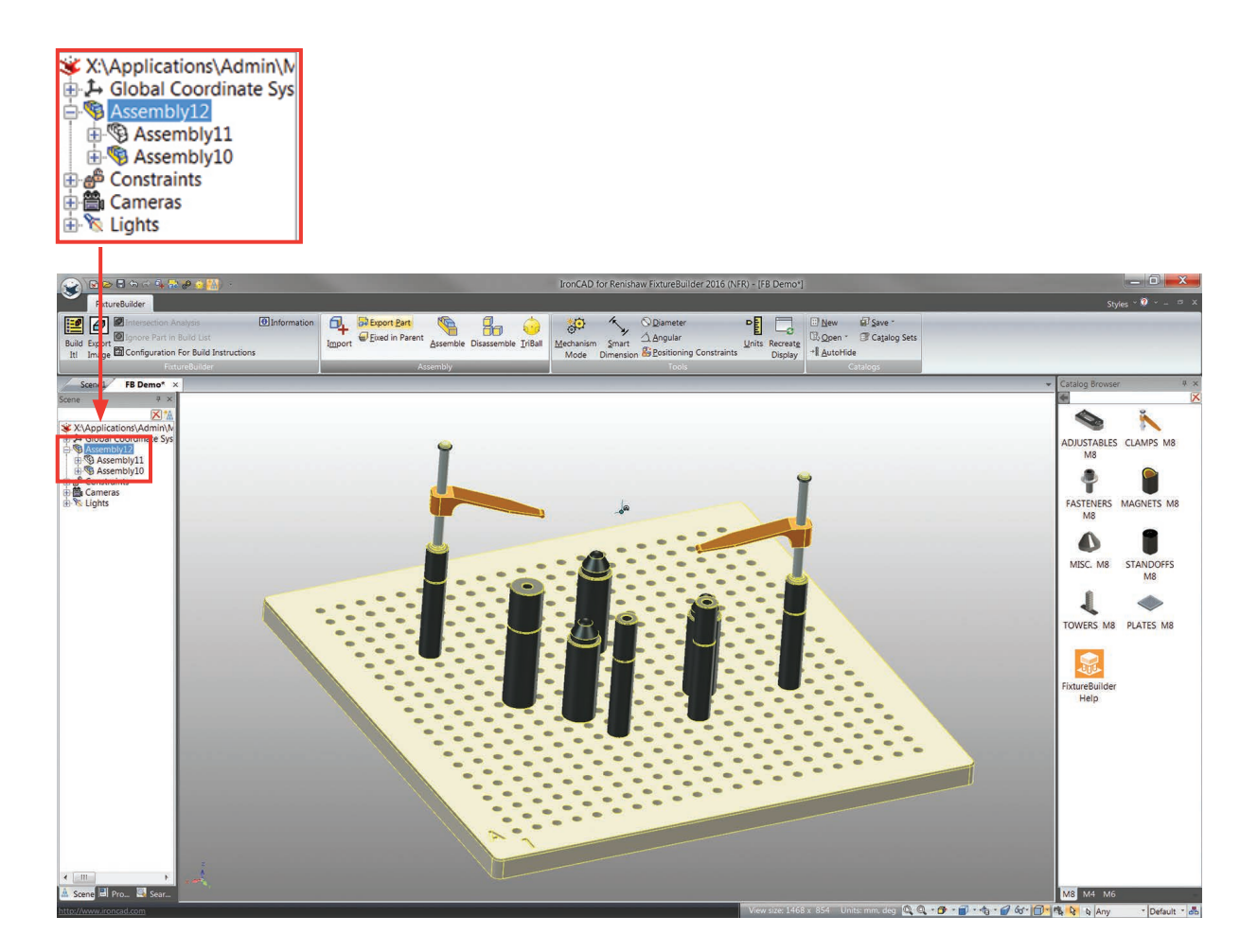

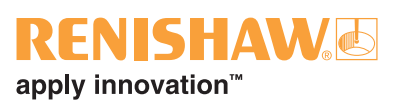

### <span id="page-30-1"></span><span id="page-30-0"></span>**14. Befogási alapelvek**

Bármilyen befogóeszköz alkalmazással fontos szem előtt tartani a befogóeszközök alapelveit. Ezek biztosítják, hogy bármilyen épített befogóeszköz kellően stabil legyen, továbbá megfelelően méretezve ahhoz, hogy ismételt méréseket lehessen végezni.

#### **A 3-2-1 Elv**

Ez az alapelv minden befogóeszköz alapeljárását írja le.

- 1. Három megtámasztási pont a Z-tengelyen (elsődleges gépi nullpont).
- 2. Két rögzítendő pont az X-tengelyen (másodlagos gépi nullpont).
- 3. Egy pont az Y-tengely rögzítéséhez (harmadlagos gépi nullpont).

Először az alkatrészt a három érintkezési ponton kell megtámasztani (zöld standoffok). Ez rögzíti az alkatrészt Z irányú elmozdulás ellen, biztosítva, hogy stabil alapon nyugodjon.

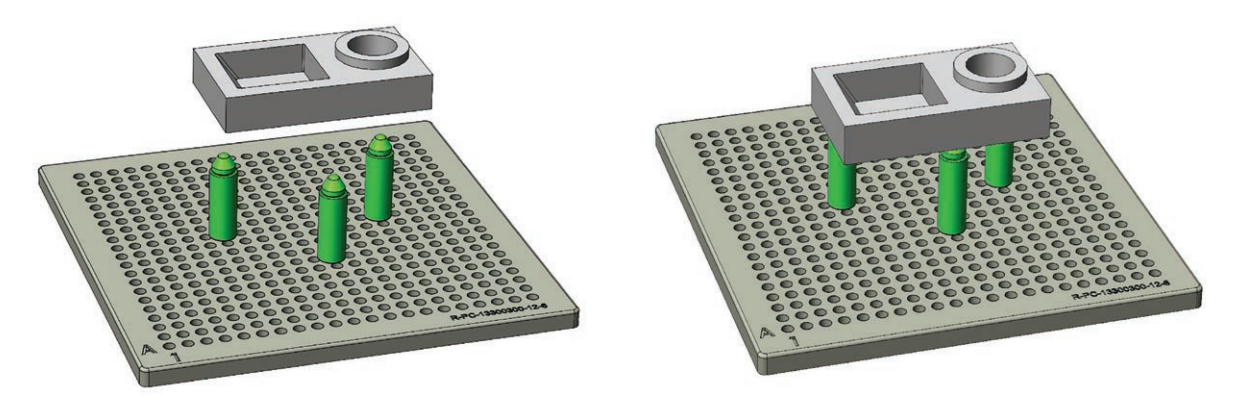

**MEGJEGYZÉS:** Rendkívül nagy, súlyos alkatrészek esetén háromnál több pont is alkalmazható.

Az alkatrészt ezután X és Y irányban is rögzíteni kell, elmozdulás és elforgás ellen. Ehhez két érintési pontot kell létrehozni, az Y irányú mozgás rögzítéséhez (kék távtartók), majd egy pont az X mozgás (vörös távtartól rögzítéséhez).

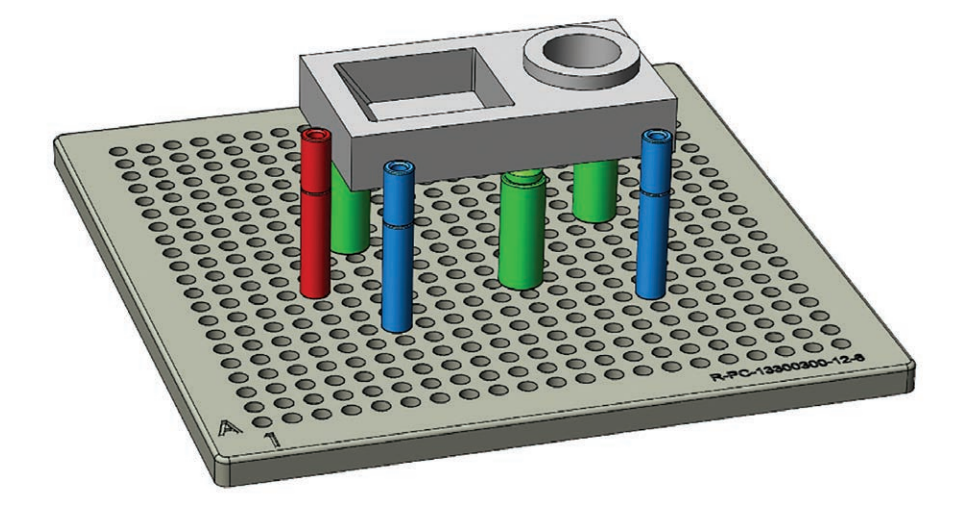

#### **Leszorítás**

A leszorítás biztosítja, hogy az alkatrész vizsgálat közben ne mozduljon el.

Leszorításkor javasolt a támasztó távtartó fölött leszorítani az alkatrészt. Ez nem csak azt biztosítja, hogy a befogás ne deformálja az alkatrészt, hanem azt is, hogy az alkatrész a gépi nullpont koordinátákon maradjon.

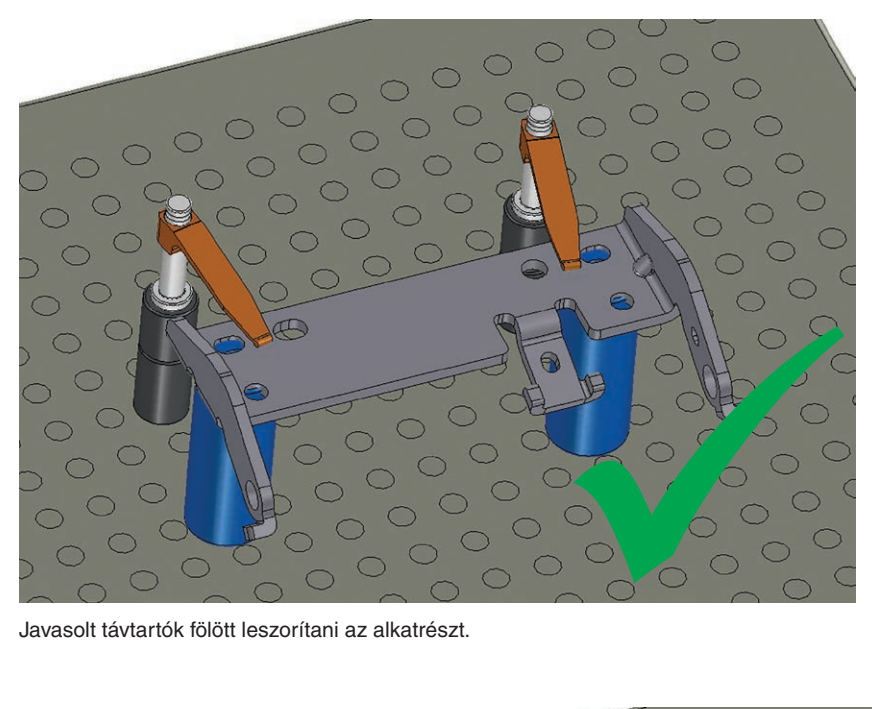

Javasolt távtartók fölött leszorítani az alkatrészt.

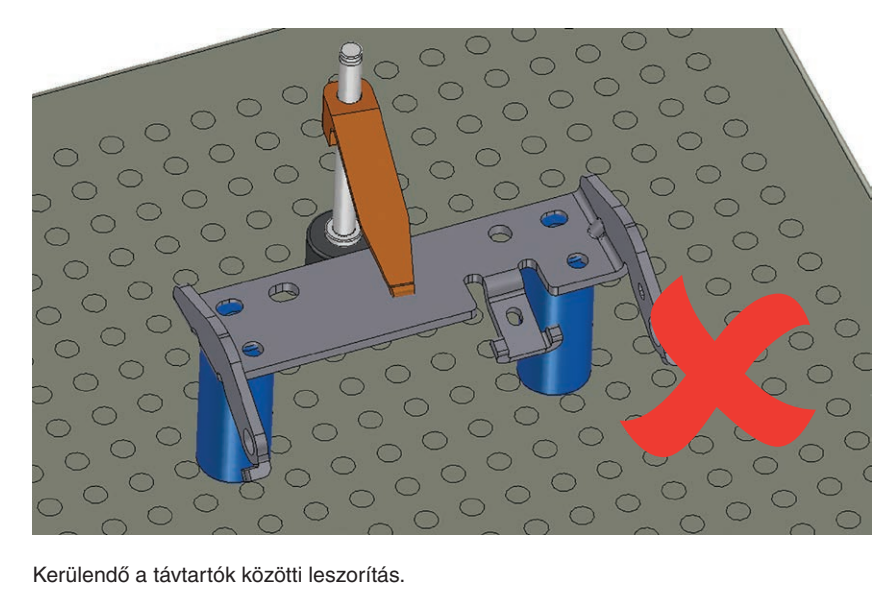

Kerülendő a távtartók közötti leszorítás.

#### **Állíthatóság**

**Megjegyzés:** Az állítható komponensek alkalmazását, ahol lehet, csökkenteni kell, mivel a befogóeszköz reprodukálhatóságát csökkenthetik.

Állítható komponensekkel nagyszerűen lehet olyan befogórendszert építeni, amely tökéletesen illeszkedik a vizsgált alkatrészhez. Ha a felhasználó a befogóeszközt gyakran fogja szétszedni és összerakni, javasolt ezeket minimálisra csökkenteni, mivel a pontos pozíciók ismételt beállítása nehéz. Az állítható magasságú távtartók azonban nóniuszos tolómérővel mérhetők a magasságok ellenőrzéséhez és rögzítéséhez.

#### **Renishaw Hungary Kft.**

Budaors, Gyar u. 2. HUNGARY H-2040

**T** +36 23 502 183 **E** hungary@renishaw.com **www.renishaw.hu**

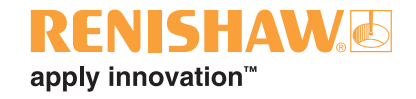

**Nemzetközi elérhetőségeinket lásd a www.renishaw.hu/contact weboldalunkon.**

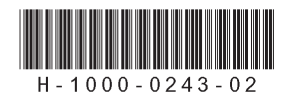